HP Asset Manager

ソフトウェアバージョン:5.20

# インストールとアップグレード

ドキュメントリリース日:01 October 2009 ソフトウェアリリース日:October 2009

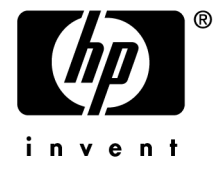

# 法的制限事項

#### 著作権

(c) Copyright 1994-2009 Hewlett-Packard Development Company, L.P.

#### 限定保証条項

機密コンピュータソフトウェア。 所有、使用、または複製するには、HP からの有効なライセンスが必要です。 FAR 12.211および12.212準拠。商用コンピュータソフトウェア、コンピュータソフトウェアマニュアル、技術データは、 ベンダの標準商用ライセンスに基づき、 米国政府にライセンス供与されています。

#### 保証

HP製品およびサービスに対する保証は、当該製品またはサービスに付帯する明示的保証条項でのみ規定されます。 本規定のいかなる部分も、他の保証を構成すると解釈されるものではありません。 HPは本書の技術上または編集上の誤謬、欠落についての責任は負わないものとします。

本書に含まれる内容は、予告なく変更される場合があります。

サードパーティやオープンソースライセンス契約に関する情報と、オープンソースコードの表示については、次のいずれ かの方法を使用してください。

- インストールCD-ROMのThirdPartyディレクトリ内
- Asset Managerのインストール後にサードパーティのバイナリファイルやオープンソースツールが配置されるディレ クトリ内
- 『**Open Source and Third-Party Software License Agreements**(オープンソースおよびサードパーティソフ トウェアのライセンス契約)』ガイドに指定されたコンポーネントのURL

#### 商標

- Adobe®, Adobe logo®, Acrobat® and Acrobat Logo® are trademarks of Adobe Systems Incorporated.
- Corel® and Corel logo® are trademarks or registered trademarks of Corel Corporation or Corel Corporation Limited.
- Java™ is a US trademark of Sun Microsystems, Inc.
- Microsoft®, Windows®, Windows NT®, Windows® XP, Windows Mobile® and Windows Vista® are U.S. registered trademarks of Microsoft Corporation.
- Oracle® is a registered trademark of Oracle Corporation and/or its affiliates.
- UNIX<sup>®</sup> is a registered trademark of The Open Group.

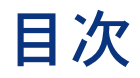

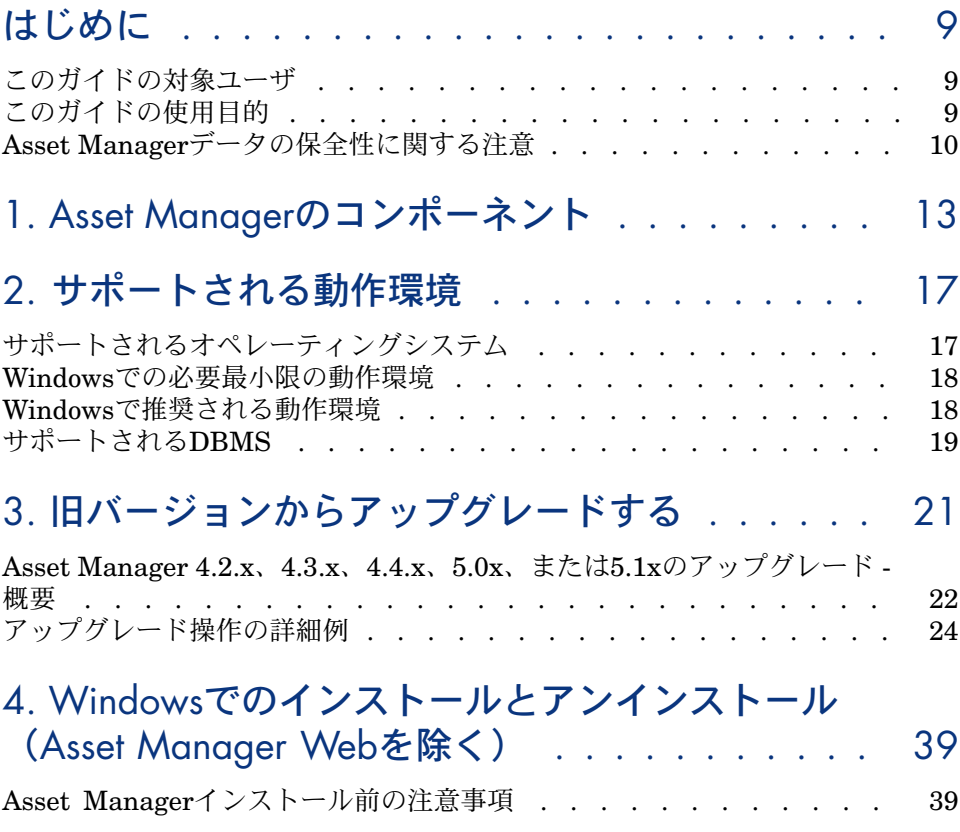

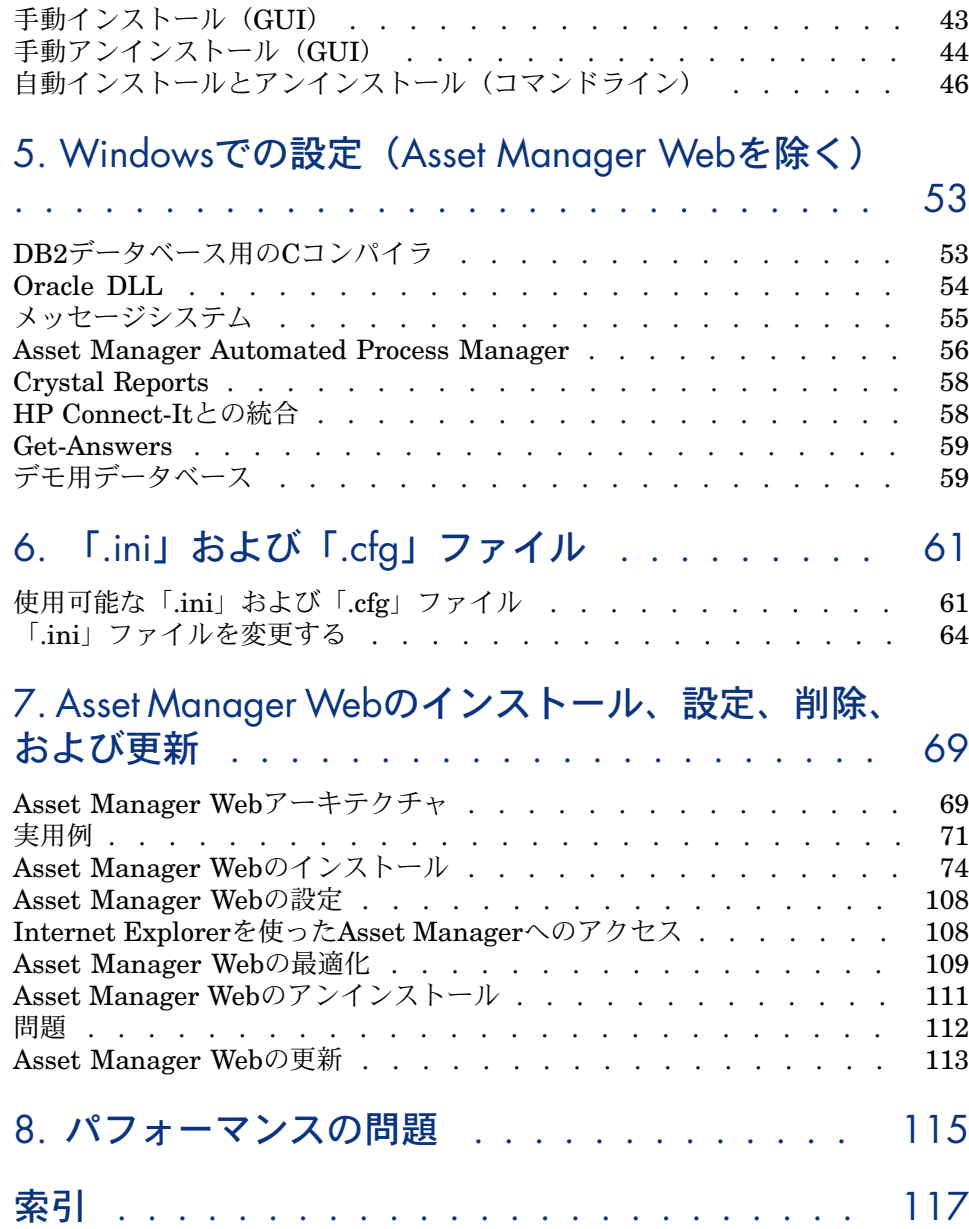

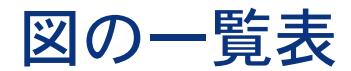

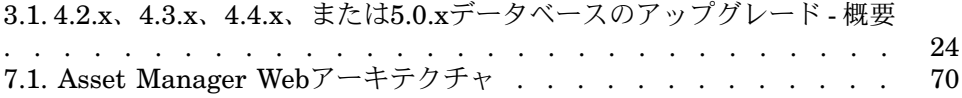

| HP Asset Manager 5.20 - インストールとアップグレード

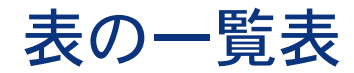

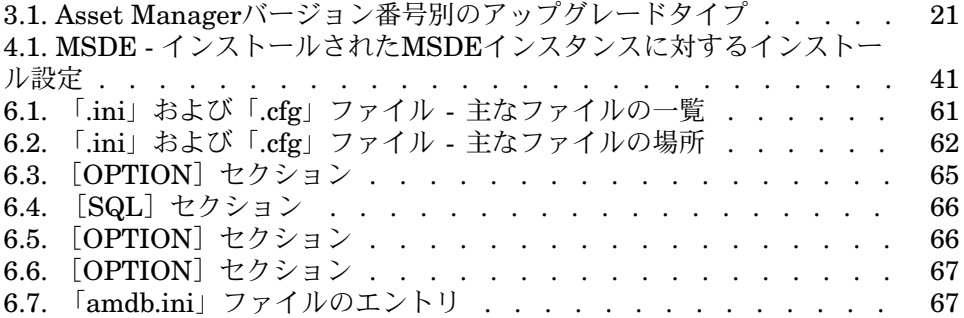

| HP Asset Manager 5.20 - インストールとアップグレード

# はじめに

# <span id="page-8-0"></span>このガイドの対象ユーザ

このガイドはAsset Manager5.20を使用するすべての企業を対象としています。

- <span id="page-8-1"></span>このガイドは、特に以下のことを実行するエンジニアを対象としています。
- Asset ManagerとAsset Manager Webをはじめてインストールする
- 旧バージョンのAsset Managerをアップグレードする

# このガイドの使用目的

このガイドでは、以下を説明しています。

- Asset Managerを構成するプログラム
- Asset Managerの動作環境
- 旧バージョンのAsset Managerのアップグレード方法
- Asset ManagerとAsset Manager Webをはじめてインストールする方法
- Asset Managerの設定方法
- Asset Managerの性能の最適化

## 重要項目:

このガイドで説明されている手順には忠実に従ってください。

CD-ROMを挿入すると表示される画面で、インストールするコンポーネントを選 択します。

このガイドでは、次のプログラムのインストール方法のみが説明されています。

- Asset Managerのインストール
- Microsoft MSDEのインストール

<span id="page-9-0"></span>他のプログラムのインストール方法については、各プログラムの付属ガイドを参 照してください。

# Asset Managerデータの保全性に関する注意

Asset Managerは多彩な機能を搭載しています。この多機能は、複雑な構造の データベースを使用することにより実現されています。

- データベースは大量のテーブル、フィールド、リンク、およびインデックス で構成されます。
- 一部の中間テーブルは、グラフィカルインタフェースには表示されません。
- 一部のリンク、フィールドとインデックスは、ソフトウェアにより自動的に 作成、削除または変更されます。
- ユーザはテーブル、フィールド、リンクやインデックスを追加作成すること ができます。

データベースの保全性を保護しつつその内容を変更する場合、以下のアプリケー ションの内の1つを使用する必要があります。

- Windowsクライアント
- Asset Manager API
- Asset Manager Import Tool
- Webクライアント
- HP Softwareゲートウェイ
- HP Connect-It
- Asset Manager Automated Process Manager
- Asset Manager Web Service

データベースの保全性を保護しつつその構造を変更する場合、Asset Manager Application Designerを使用する必要があります。

# 警告:

データベースの内容や構造を、ソフトウェア用にあらかじめ用意された方法以外 の手段で変更しないでください。不適切な方法で変更すると、データベースが破 損し、以下の問題が発生する可能性があります。

- データやリンクが勝手に削除または変更される
- 架空のリンクやレコードが作成される
- 重大なエラーメッセージが発生する

| HP Asset Manager 5.20 - インストールとアップグレード

# 1 Asset Managerのコンポーネント

#### <span id="page-12-0"></span>**Asset Manager**のパッケージ

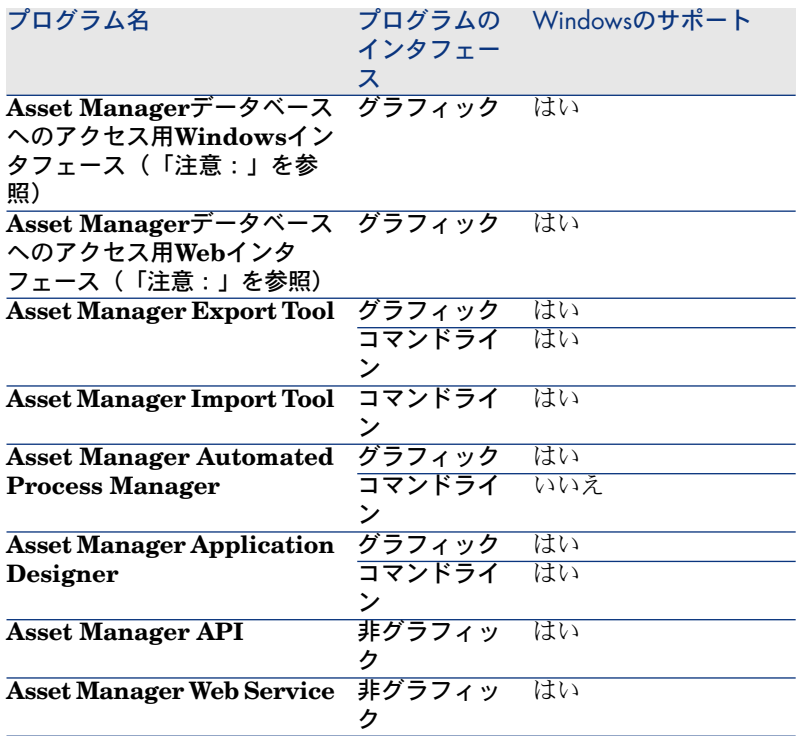

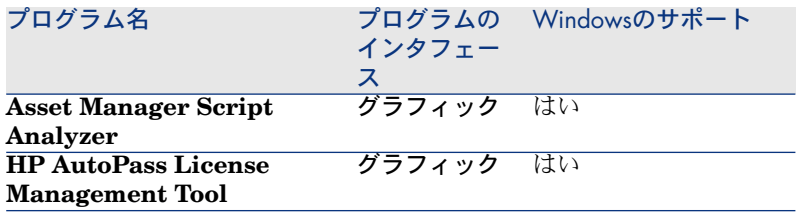

#### **Asset Manager**モジュール

WindowsおよびWebインタフェースからAsset Managerデータベースに接続する と、次のモジュールにアクセスできます。

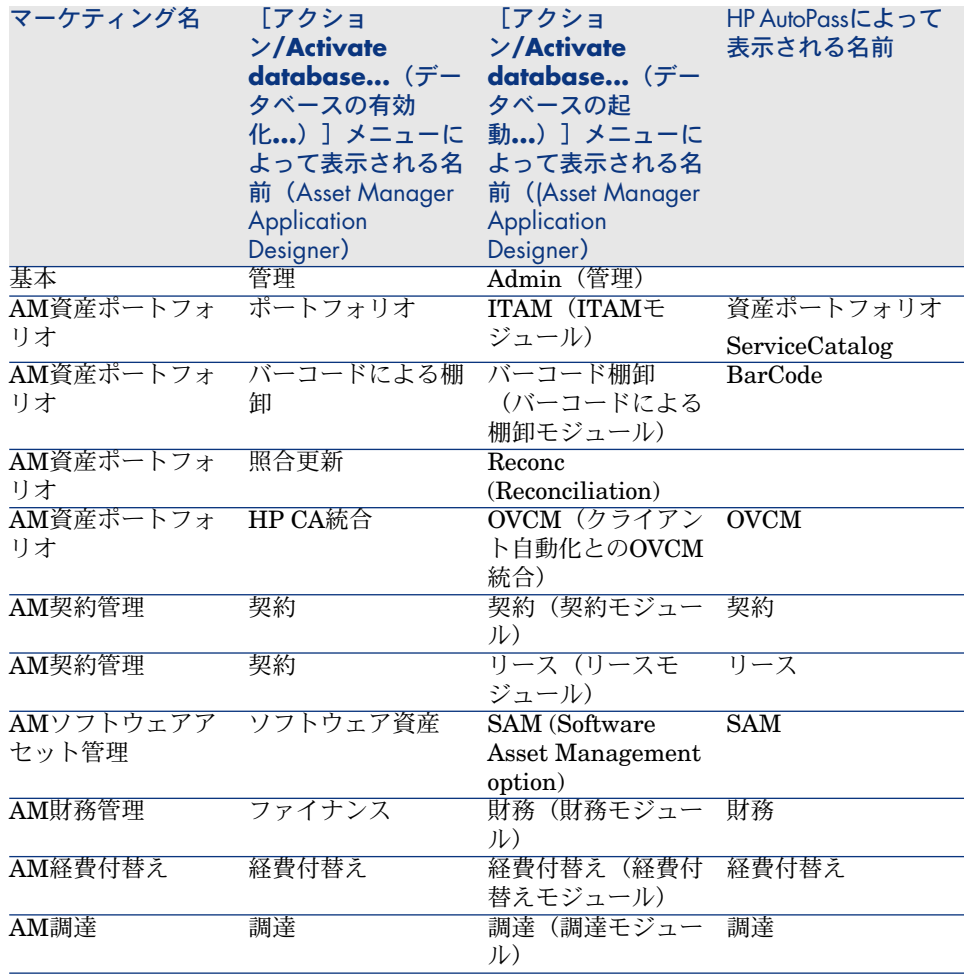

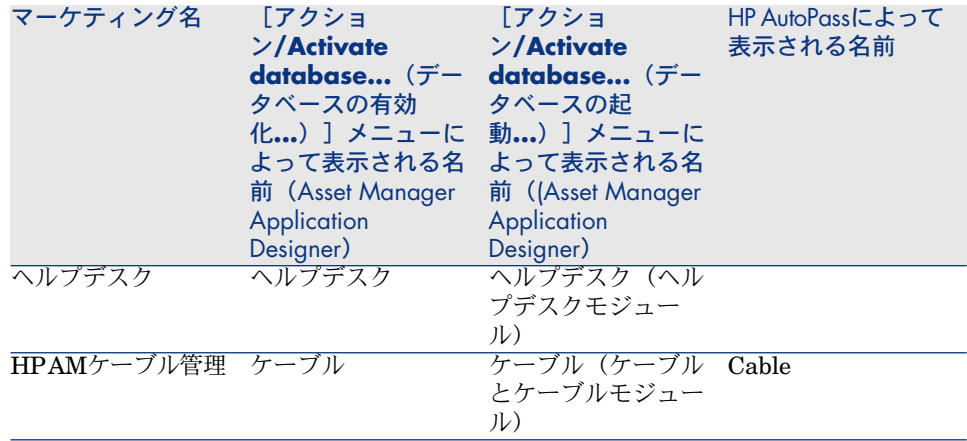

モジュールへのアクセスの可否は、Asset Manager付属のHP AutoPassライセン スキーに応じて異なります。『管理』ガイドの「ライセンスキーをインストール する」の章を参照してください。

#### 周辺プログラム

以下のソフトウェアはAsset Managerに統合可能です。

- HP Connect-It
- Crystal Reports
- HP Discovery and Dependency Mapping Inventory
- HP Project and Portfolio Management
- HP Client Automation
- HP Universal CMDB
- HP Service Manager
- HP Data Center Infrastructure Management

| HP Asset Manager 5.20 - インストールとアップグレード

# 2 サポートされる動作環境

# <span id="page-16-0"></span>サポートされるオペレーティングシステム

#### **Asset Manager**クライアントプログラム

Asset Managerクライアントプログラムは次のオペレーティングシステムをサ ポートします。

■ Windows

サポートされているオペレーティングシステムのバージョンについては、サポー ト表 (<www.hp.com/go/hpsoftwaresupport>) を参照してください。

#### **Asset Manager**データベースサーバ

サーバは、DBMSにサポートされている全オペレーティングシステムとハード ウェアプラットフォーム上で機能します。

DBMSにサポートされているオペレーティングシステムとハードウェアプラット フォームのリストは、DBMSのドキュメントを参照してください。

# Windowsでの必要最小限の動作環境

#### <span id="page-17-0"></span>**Asset Manager Automated Process Manager**、**Asset Manager Web**、 および**Asset Manager Web Service**以外の全プログラム

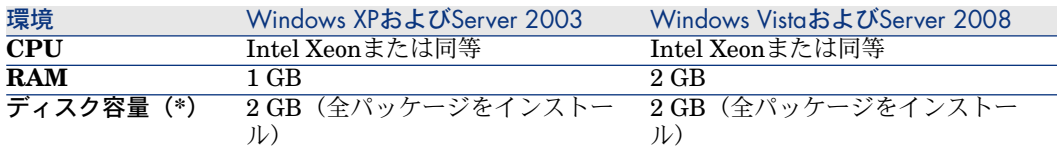

(\*) Asset Managerにインストールされるファイル用に約700 MBのディスク容量 が必要です(本番データベースとクライアントデータベースのレイヤを除く)。

#### **Asset Manager Automated Process Manager**

<span id="page-17-1"></span>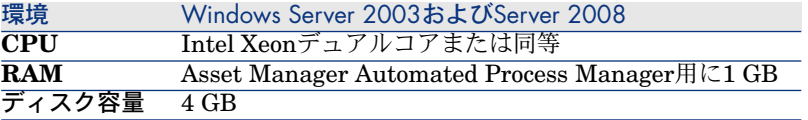

# Windowsで推奨される動作環境

#### **Asset Manager Automated Process Manager**、**Asset Manager Web**、 および**Asset Manager Web Service**以外の全プログラム

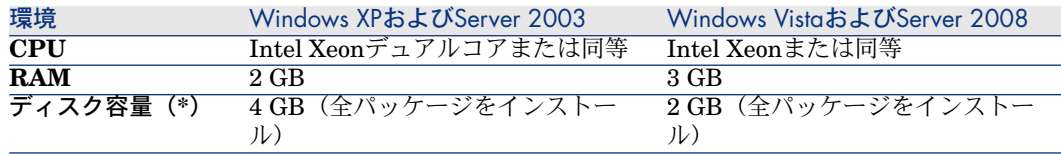

(\*) Asset Managerにインストールされるファイル用に約350 MBのディスク容量 が必要です(本番データベースとクライアントデータベースのレイヤを除く)。

#### **Asset Manager Automated Process Manager**

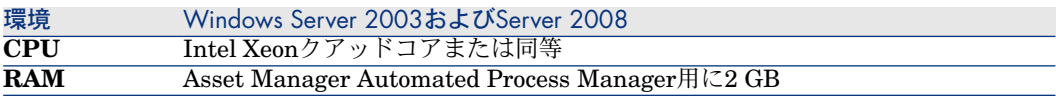

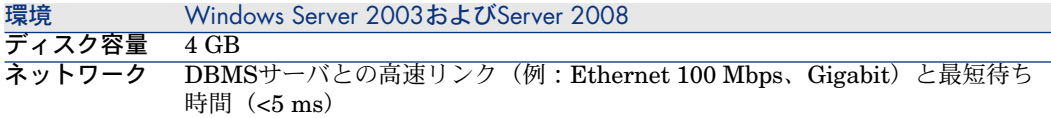

#### **Asset Manager Web**

<span id="page-18-0"></span>Asset Manager Webのサポートに必要な構成については、『**AM 5.20 Sizing Guide Using Oracle DB2 or MSSQL**(**Oracle DB2**または**MSSQL**を使用し た**AM 5.20**サイズガイド)』を参照してください。このホワイトペーパーは、 『リリースノート』の「関連マニュアル」の章、「**Asset Manager reference documents/ White papers**(**Asset Manager**参照文書/ホワイトペーパー)」 の節に記載された場所に配布されます。

# サポートされるDBMS

Asset Managerデータベースでは、以下のDBMSがサポートされています。

Microsoft SQL Server

注意:

MSDEバージョンもサポートされますが、デモ用データベースの使用に限られ ます。

- Oracle Database Server
- IBM DB2 UDB

サポートされているDBMSのバージョン(サーバ、クライアント、ネットワーク プロトコル、ドライバなど)についてはサポート表 (<www.hp.com/go/hpsoftwaresupport>)を参照してください。

警告:

サポート表に記載されているバージョンまたはサービスパック以外(以降も含 む)のDBMSでAsset Managerを使用すると、正常に機能しない場合があります。

# 警告:

それぞれのベンダがサポートしなくなったバージョンまたはサービスパックで Asset Managerを使用すると、正常に機能しない場合があります。

| HP Asset Manager 5.20 - インストールとアップグレード

# 3 旧バージョンからアップグレードする

<span id="page-20-1"></span><span id="page-20-0"></span>アップグレードタイプは、インストール済みのバージョンによって異なります。

#### 表 **3.1. Asset Manager**バージョン番号別のアップグレードタイプ

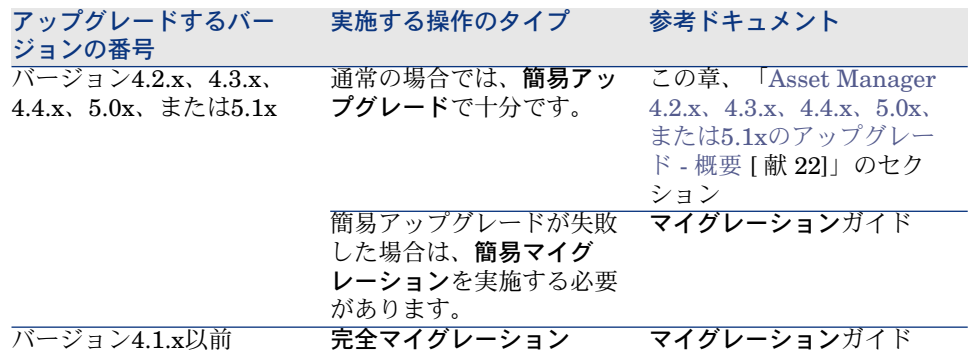

# <span id="page-21-0"></span>Asset Manager 4.2.x、4.3.x、4.4.x、5.0x、または5.1xのアップグ レード - 概要

## アップグレードの理由

- 標準データベース構造(テーブル、フィールド、リンク、およびインデック ス)が変更されました。
- 新しい機能が追加されました。

#### アップグレード手順の構成

次の場合、アップグレードが必要です。

- 旧フォーマット本番データベースから5.20フォーマットのデータベースに
- Asset Managerプログラムをバージョン5.20に

#### 必須要素

アップグレード手順は比較的簡単であり、次のことが必要です。

- Asset Managerの知識(インストール、管理)
- 準備
- 技術的能力:データベース管理
- メソッド

#### アップグレード手順

- 1 アップグレード対象コンピュータを準備します。 ▶ [アップグレード対象コンピュータを準備する](#page-23-2) [ 献 24]
- 2 旧フォーマットの本番データベースを準備します。
	- 1 旧フォーマットの本番データベースの保全性を検証します(オプション)。 ▶ [旧フォーマットの本番データベースの整合性を検証する](#page-25-0) [ 献 26]
	- 2 必要に応じて、旧フォーマットの本番データベースに調整を加えます。 ▶[旧フォーマットの本番データベースを手動により調整する](#page-26-0) [献 27]
- 3 旧フォーマットの本番データベースのコピーに対して、アップグレードをテ ストします。
	- $^{-1}$  旧フォーマットの本番データベースをコピーします( $\langle \bullet \rangle$ )。 ▶ [旧フォーマットの本番データベースをコピーする](#page-27-0) [献 28]

旧フォーマットの本番データベースのコピーに対してアップグレードをテ ストしているときに、ユーザは旧フォーマットの本番データベースの使用 を続行することができます。

2 旧フォーマットの本番データベースのコピーをアップグレードします  $(2)$ 

▶[旧フォーマットの本番データベースのコピーをアップグレードする](#page-28-0) [ 献 29]

アップグレードプログラムにエラーメッセージが表示されない場合は、こ の章に記載されているようにアップグレードを続行できます。

アップグレードプログラムにエラーメッセージが表示される場合は、『マ イグレーション』ガイドに記載されているように簡略マイグレーション手 順を実施する必要があります。

この場合、この章に記載されるアップグレード手順は適用できません。

3 **5.20**フォーマットの本番データベースのコピーの整合性を検証します  $\binom{3}{2}$ 

▶ 5.20[フォーマットの本番データベースの整合性を検証する](#page-31-0) [献 32] プログラムで問題が発生した場合は、必要に応じて旧フォーマットの本番 データベースに修正を加えて、最新バージョンの旧フォーマットの本番 データベースのコピーに対してテストを再開します。

エラーメッセージがない場合は、次のステップに進みます。

- 4 新しい旧フォーマットの本番データベースのコピーを使用して最終アップグ レードを実施します。
	- 1 旧フォーマットの本番データベースをブロックします。 ▶ [旧フォーマットの本番データベースをブロックする](#page-31-1) [献 32]
	- 2 旧フォーマットの本番データベースのコピーを作成します(◆)。 ▶[旧フォーマットの本番データベースをコピーする](#page-27-0) [献 28]
	- 3 旧フォーマットの本番データベースのコピーをアップグレードします  $(2)$

▶ [旧フォーマットの本番データベースのコピーをアップグレードする](#page-28-0) [ 献 29]

4 **5.20**フォーマットの本番データベースのコピーの整合性を検証します  $\binom{3}{2}$ 

▶ 5.20[フォーマットの本番データベースの整合性を検証する](#page-31-0) [献 32]

- 5 **5.20**フォーマットの本番データベースのコピーを最終処理するために必要 な変更を加えます。
	- ▶ 5.20[フォーマットの本番データベースのコピーの最終処理](#page-32-0) [ 献 33]
- 5 Asset Managerプログラムをアップグレードします。
	- ▶ Asset Manager[プログラムを更新する](#page-34-0) [献 35]

6 必要に応じて、Asset Managerデータベースにアクセスする外部プログラム のアップグレードを実施します。

▶ Asset Manager[データベースにアクセスする外部プログラムをアップグレー](#page-36-0) [ドする](#page-36-0) [ 献 37]

- 7 **5.20**フォーマットの本番データベースでAsset Manager Automated Process Managerを開始します。
- 8 **5.20**フォーマットの本番データベースにアクセスする外部プログラムを再起 動します。
- 9 データベースが使用可能であることをユーザに通知します。

<span id="page-23-1"></span>4.2.x、4.3.x、4.4.x、または5.0.xデータベースをアップグレードする主な手順は 次のとおりです。

図 3.1. 4.2.x、4.3.x、4.4.x、または5.0.xデータベースの アップグレード - 概要

<span id="page-23-0"></span>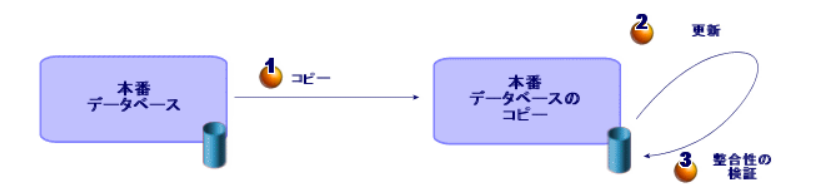

# アップグレード操作の詳細例

ここでは、上記の概要に記載したステップを詳細に説明します。

### <span id="page-23-2"></span>警告:

既存のインストールと対象インストールとの間で必要なアップグレードに対応す る手順のみを使用する必要があります。

#### アップグレード対象コンピュータを準備する

旧フォーマットの本番データベースをアップグレードする前に、適切なアップグ レード対象コンピュータを準備する必要があります。 本章では、アップグレード対象コンピュータにインストールする必要があるもの をすべて説明します。

#### 旧フォーマットの本番データベースに対応するバージョンの**Asset Manager**を インストールする

以下の旧フォーマットの本番データベースへアクセスするために必要です。

- 本番データベース
- 本番データベースのコピー

基本モジュールをインストールします。

#### 旧フォーマットの本番データベースにアクセスできることを確認する

次の操作を行うために、データベースへのアクセス権限が必要です。

- **アップグレード用に旧フォーマットの本番データベースを準備します。**
- **■** シミュレート用に**旧フォーマットの本番データベース**のコピーを作成し、アッ プグレードを実施します。

#### **Asset Manager 5.20**をインストールする

以下のコンポーネントをインストールします。

- Asset Managerクライアント
- Asset Manager Application Designer
- ドキュメント
- マイグレーション
- データキット
- Asset Manager Export Tool
- HP AutoPass License Management Tool

データベースに適用するすべてのライセンスキーは、HP AutoPass License ManagementToolのこのインスタンス上でインストールする必要があります。

▶ 『管理』ガイドの「ライセンスキーをインストールする」の章

## $9 + y -$

HP AutoPass License Management Toolは、インストールするAsset Manager 5.20コンポーネントと共に自動的にインストールされます。

ただし、ライセンスキーのインストールは手動処理です。

#### 変換速度を左右する要素

- DBMSの性能
- Asset Manager Application Designerのコンピュータと、旧フォーマットデー タベースのコンピュータ間のデータ転送速度。
- Asset Manager Application Designerと、旧フォーマットデータベースがイ ンストールされているコンピュータの性能(上記の要素ほど大切ではありま せん)。

## $Q + y +$

<span id="page-25-0"></span>旧フォーマットの本番データベースのサイズが大きい場合、Asset Manager Application Designerがインストールされているクライアントコンピュータをネッ トワーク上で旧フォーマットのデータベースサーバにできる限り近づけなければ なりません(例えばWANを経由しない、など)。特に長いフィールドやバイナ リデータを含むテーブルでは注意が必要です(例:**amComment**、**amImage**)。

#### 旧フォーマットの本番データベースの整合性を検証する

- 1  $\mathbf{c}^{\prime}$ 重要項目: 旧フォーマットの本番データベースのバックアップコピーを作成します。
- 2 最初にオプションとして、旧バージョンのAssetManagerApplicationDesigner を使って、整合性を検証します。

# 警告:

このチェックはオプションです。

有効性のスクリプトと多数のレコードが含まれるテーブルの[レコードの整 合性のチェック]オプションをチェックするために、1日以上かかる場合があ ります。

そのようなテーブルの場合、有効性のスクリプトはテーブル内の各レコード に対して実行されます。

場合によっては、チェックを決して通過しない場合もあります。

- 1 旧バージョンのAsset Manager Application Designerを起動します。
- 2 旧フォーマットの本番データベースに接続します([ファイル/開く]メ ニューから [**既存のデータベースを開く**] オプション)。
- 3 データベースの診断画面を表示します([アクション/データベースの診 断/修復]メニュー)。
- 4 テーブルのリストで[**(**すべてのテーブル**)**]を選択します。
- 5 ログファイルの名前とパスを指定します。
- 6 「レコードの整合性のチェック]オプションのみを選択します。
- 7 [修復]オプションを選択します。
- 8 [実行]をクリックします。
- 9 実行画面のメッセージを確認します。
- 10 必要に応じて、ログファイルの内容を確認します。

警告:

3

旧フォーマットの本番データベースのDBMSがDB2である場合、以下の検証作 業を行う必要はありません。

2番目の検証を5.20フォーマットのAsset Manager Application Designerに実 施します。

- 1 Asset Manager Application Designer 5.20を起動します。
- 2 旧フォーマットの本番データベースに接続します([ファイル/開く]メ ニューから [既存のデータベースを開く] オプション)。

注意:

Asset Manager Application Designer 5.20は、旧フォーマットのデータベー スと後方互換性があります。

- 3 データベースの診断画面を表示します([アクション/データベースの診 断/修復]メニュー)。
- 4 テーブルのリストで[**(**すべてのテーブル**)**]を選択します。
- 5 ログファイルの名前とパスを指定します。
- 6 「レコードの整合性のチェック]オプションを除くすべての検証オプショ ンを選択します。

## 警告:

[レコードの整合性のチェック]オプションをチェックできますが、テー ブルに有効性のスクリプトと多数のレコードが含まれる場合は多くの時間 がかかります。

そのようなテーブルの場合、有効性のスクリプトはテーブル内の各レコー ドに対して実行されます。

場合によっては、チェックを決して通過しない場合もあります。

- 7 [修復]オプションを選択します。
- 8 [実行]をクリックします。
- <span id="page-26-0"></span>9 実行画面のメッセージを確認します。

10 必要に応じて、ログファイルの内容を確認します。

解析/修復プログラムの詳細については、『管理』ガイドの「データベースの診 断**/**修復」の章を参照してください。

#### 旧フォーマットの本番データベースを手動により調整する

旧フォーマットの本番データベースのアップグレードを正確に実施するために、 最初に特定データ項目を変更する必要があります。

#### [**amCounter**]テーブルを更新する

このセクションの内容は、ストアドプロシージャ**up\_GetCounterVal**を変更し たユーザを対象としています。このプロシージャは、次の技術文書の指示に従っ て[**amCounter**]テーブルを管理します。

- 
- Microsoft SQL Server : TN317171736
- Oracle Database Server : TN12516652

上記の技術文書の指示どおりに変更を実行した場合、**up\_GetCounterVal**スト アドプロシージャは、[**amCounter**]テーブルの一部のレコードを更新できな くなります。

旧フォーマットの本番データベースをアップグレードする前に、まず次のことを 行います。

- 1 アップグレード後に同じように**up\_GetCounterVal**ストアドプロシージャを 変更したい場合は、そのコピーを作成します。
- 2 [amCounter]テーブルから別のテーブルへ派生されたカウンタを手動で変 更します。
- 3 **up\_GetCounterVal**ストアドプロシージャを、初期状態に戻します。

#### 調達モジュールとワークフローモジュール

アップグレード前に実行中のプロセス(部分的に受領した発注、返却予定資産、 現在のワークフローなど)の数を減らすことをお勧めします。

## 警告:

<span id="page-27-0"></span>また、アップグレード後に問題が発生した場合に参照できるように、旧フォー マットの本番データベースのバックアップコピーを作成することをお勧めしま す。

### 旧フォーマットの本番データベースをコピーする

## ● 従来のコピーの問題点

DBMSのツールを使って旧フォーマットの本番データベースをコピーする場合、 Asset Manager Application Designer以外のツールで実行された以下の要素の追 加、変更または削除もコピーされるため、旧フォーマットの本番データベースの コピーは元のデータベースと同一になります。

- インデックス
- トリガ
- ストアドプロシージャ
- ビュー

これらの構造の変更は、アップグレードプログラムで対応することができませ ん。

このため旧フォーマットの本番データベースの変換前に、構造の変更事項を取り 消す必要があります。

ここで述べるように、DBMSツールを使用してコピーを作成し、構造の変更を取 り消すことをお勧めします。

注意:

旧フォーマットの本番データベースのコピーは、アップグレード対象コンピュー タからアクセスできる必要があります。

データベースのコピーの作成方法については、DBMSの付属ドキュメントを参照 してください。

**DBMS**ツールによる旧フォーマットの本番データベースのコピー

- 1 DBMSツールで旧フォーマットの本番データベースをコピーします。 作成されたコピーは、元の旧フォーマットの本番データベースと全く同一で す。
- 2 以下の要素に実行された全変更事項を取り消します。
	- インデックス
	- トリガ
	- ストアドプロシージャ
	- ビュー
- <span id="page-28-0"></span>3 旧フォーマットのシミュレーション用データベースへのAsset Managerの接 続を作成します。

## 旧フォーマットの本番データベースのコピーをアップグレードする

#### 旧フォーマットの本番データベースがAsset Managerバージョン5.20未満でありOracleを 使用している場合の前提条件

Oracleに基づくAsset Managerデータベースのバージョン5.20を開始すると、 **CLOB/BLOB**データタイプが使用されます。このデータタイプでは、それぞれ **LONG**および**LONGRAW**が以前に使用されました。したがって、データベース アップグレードを続行するために、これらのフィールドを特定してそのデータタ イプを変換することが必要になります。

データベースのデータタイプを変換するには、次の手順に従います。

- 1 Asset Manager Application Designerバージョン5.20を起動します。
- 2 **Admin**ログインで旧フォーマットのデータベースのコピーに接続します ([ファイル/開く/既存のデータベースを開く])。

# 重要項目:

Asset Managerの接続の詳細画面では、以下の点に注意します。

- [所有者]フィールドに値を入力してはなりません。
- 「ユーザ]フィールドは、データベーステーブルの所有者であるユーザ (すべてのデータベースオブジェクト作成権限があるユーザ)を参照しな ければなりません。
- 3 メニューバーから[アクション/テンプレート/フォルダの選択**...]**を選択し ます。
- 4 <Asset Manager 5.20 installation folder>\doc\infosフォルダを選択して、 [**OK**]をクリックします。
- 5 メニューバーから[アクション/テンプレート/リストの更新**]**を選択します。

これにより、[**ORACLE batch for BLOB migration(BLOB**マイグレーショ ン用の**ORACLE**バッチ**)**]という名前の新しいオプションが「migratelob.tpl」 テンプレートファイルに基づいて [テンプレート]メニューに追加されます。

- 6 メニューバーから[アクション/テンプレート/**ORACLE batch for BLOB migration(BLOB**マイグレーション用の**ORACLE**バッチ**)]**を選択します。 これにより、「migratelob.sql」という名前のOracle SQL+ batchファイルが デフォルトで作成されます。このファイルには、**LONG**および**LONGRAW** フィールドをそれぞれ**CLOB**および**BLOB**に変換するための指示が含まれま す。
- 7 ORACLE SQL+ Promptなどのデータベースユーティリティを使用して、 「migratelob.sql」バッチファイルを実行します。例

SQL> @C:\Users\encornet\AppData\Local\Temp\migratelob.sql これにより、フィールドが新しいデータタイプに変換され、その後に標準デー タベースのアップグレードが続行されます。

### $\sigma'$  重要項目:

Asset ManagerデータベースにODBC接続で直接アクセスする解決策を作成した 場合、旧フォーマットの本番データベースがバージョン5.20にアップグレードさ れた後に、解決策によって**LONG**および**LONGRAW**データタイプにアクセスし た統合の更新が必要になります。

#### 旧フォーマットの本番データベースのコピーをアップグレードする

旧フォーマットの本番データベースのコピーをアップグレードするには:

- 1 Asset Manager Application Designerバージョン5.20を起動します。
- 2 **Admin**ログインで旧フォーマットのデータベースのコピーに接続します ([ファイル/開く/既存のデータベースを開く])。

。<br>d'重要項目·

Asset Managerの接続の詳細画面では、次の点に注意します。

- [所有者] フィールドに値を入力してはなりません。
- 「ユーザ]フィールドは、データベーステーブルの所有者であるユーザ (データベースの全種のオブジェクトの作成権限があるユーザ)を参照し なければなりません。
- Microsoft SQL Serverでは、テーブルの所有者が**dbo**である場合、接続ログ インは、**dbo.<**テーブル**>**の形でデフォルトのテーブルを作成しなければ なりません(特にログイン**sa**の場合)。
- 3 「マイグレーション/データベースを更新]を選択します。

## 注意:

旧フォーマットの本番データベースがマルチリンガルである場合(▶『管理』 ガイド、「**Asset Manager**データベースの作成、変更、削除」の章、

「**Asset Manager**クライアント言語」のセクション)、ウィザードのいずれ かのページによって旧フォーマットの本番データベースの追加言語に加えら れたカスタマイズを継承させることができます。これには、Asset Manager バージョン5.20が各追加言語バージョンで使用可能であり、変換に使用する コンピュータにこれらの言語のAsset Managerをインストールすることが必要 です。

フィールドおよびリンクの状況依存ヘルプを除いて、すべてのマルチリンガ ル要素がカスタマイズを継承します。

言語Xへのカスタマイズを自動的に継承するには、その言語のAsset Manager が使用可能である必要があります。

既に使用可能になっている言語でアップグレードを実行することもできます が、言語Xに対するカスタマイズを継承することはできません。その言語に対 してAsset Manager 5.20が使用可能になったときに、言語Xを**5.20**フォーマッ トの本番データベースに挿入します。旧フォーマットの本番データベースに 行ったカスタマイズは、手動で伝達する必要があります。

4 ウィザードの指示に従います。

 $Q + y +$ 

[入力タイプ]パラメータが [コメント]であるリンクをアップグレードす るには、相当時間がかかります(大規模データベースの場合で数時間が必要 です)。

この段階でメッセージが表示されないため、アップグレードプロセスが実行 中であるかどうか疑問に思うかもしれません。

これを確認するには、アップグレード対象コンピュータまたはデータベース サーバのシステムアクティビティ(CPUまたはI/Oレベル)を調査します。

<span id="page-31-0"></span>5 変換ログファイル「sdu.log」を参照します。

## **5.20**フォーマットの本番データベースの整合性を検証する

- 1 Asset Manager Application Designer 5.20を起動します。
- 2 **5.20**フォーマットの本番データベースのコピーに接続します([ファイル/ 開く]、[既存のデータベースを開く]オプション)。
- 3 データベースの診断画面を表示します([アクション/データベースの診断**/** 修復]メニュー)。
- 4 テーブルのリストで[**(**すべてのテーブル**)**]を選択します。
- 5 ログファイルの名前とパスを指定します。
- 6 [レコードの整合性のチェック]オプションを除くすべての検証オプション を選択します。
- 7 [解析のみ]オプションを選択します。
- 8 [実行]をクリックします。
- 9 実行画面のメッセージを確認します。

<span id="page-31-1"></span>10 必要に応じて、ログファイルの内容を確認します。

解析/修復プログラムの詳細については、『管理』ガイドの「データベースの診 断**/**修復」の章を参照してください。

#### 旧フォーマットの本番データベースをブロックする

「旧フォーマットの本番データベースをブロックする」とは、アップグレードの 最中に変更が加えられないために旧フォーマットの本番データベースを使用でき ないようにすることです(この場合、変更については考慮されません)。 以下の操作を行います。

1 すべてのユーザの旧フォーマットの本番データベースへの接続を解除します。

- 2 以下のプログラムを終了します。
	- Asset Manager Automated Process Manager
	- Asset Manager API
- 旧フォーマットの本番データベースにアクセスする外部プログラム
- <span id="page-32-0"></span>3 旧フォーマットの本番データベースへのアクセスをブロックします。

#### **5.20**フォーマットの本番データベースのコピーの最終処理

#### アップグレード正常終了の確認

アップグレード処理が正常に行われたことを確認することをお勧めします。 確認するには次の方法があります。

- **5.20フォーマットのデータベースのコピー**を目視確認して明らかにおかしい 点がないか探します。
- いくつかのテーブルのレコード数をアップグレード前後で比較します。

#### ストアドプロシージャ**up\_GetCounterVal**の変更

このセクションの内容は、旧フォーマットの本番データベースで

**up\_GetCounterVal**ストアドプロシージャを変更したユーザを対象としていま す。

旧フォーマットの本番データベースをアップグレードする前に、次の作業を実行 します。

- 1 [**amCounter**]テーブルから別のテーブルへ派生されたカウンタを手動で変 更します。
- 2 **up GetCounterVal**ストアドプロシージャを、初期状態に戻します。

以下の技術文書の指示に従って、**up\_GetCounterVal**ストアドプロシージャを 新規に調整します。

- Microsoft SQL Server : TN317171736
- Oracle Database Server : TN12516652

#### フィールドのヘルプ(オプション)

フィールド(とリンク)のヘルプは[**フィールドのヘルプ**](amHelp)テーブ ルに格納されています。

アップグレード処理でこのテーブルの内容は変更されません。

フィールドのヘルプをアップグレードしたい場合は、『マイグレーション』ガイ ドの「段階を追ってマイグレーションを実行する **-** 最終変換(マイグレーション データベース)」の章、「手順**20 - 5.20**フォーマットのマイグレーションデータ ベースを最終確認する」のセクション、「すべてのバージョンの旧フォーマット の本番データベースに関する最終確認」、「フィールドのヘルプ」を参照してく ださい。

#### Asset Manager 5.20付属の標準レポートをインポートする

#### [サンプルデータ]に含まれるレポートを、**5.20**フォーマットの本番データベー スのコピーにインポートするには:

- 1 Asset Manager Application Designerを起動します。
- 2 [ファイル/開く]メニューを選択します。
- 3 [データベース記述ファイルを開く(新規データベースの作成)]オプショ ンを選択します。
- 4 Asset Manager 5.20のインストール先フォルダの「config」サブフォルダの 「5.20 gbbase.xml」ファイルを選択します。
- 5 [アクション/データベースの作成]を選択します。
- 6 次のようにウィザードのページに入力します(ウィザードページを[次へ] と[戻る]で移動します)。

[**SQL**スクリプトの生成**/**データベースの作成]ページ:

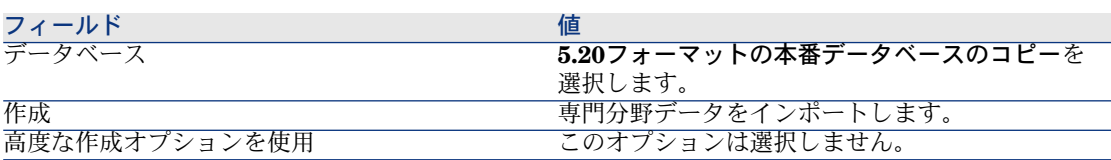

#### [作成パラメータ]ページ:

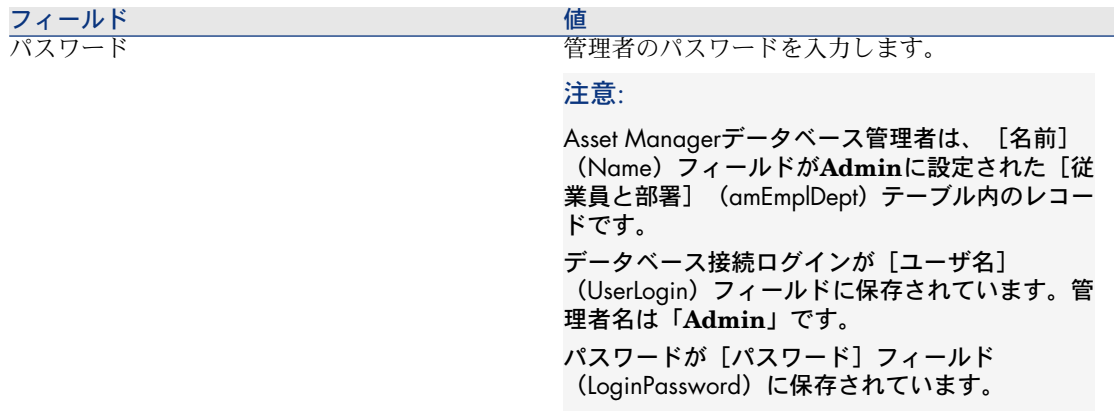

[インポートするデータ]ページ:

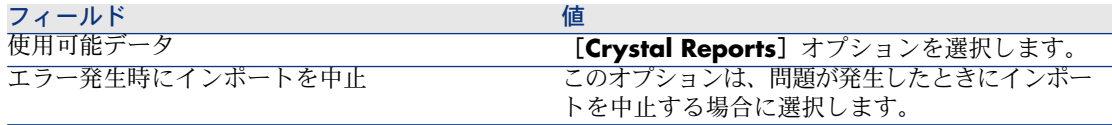

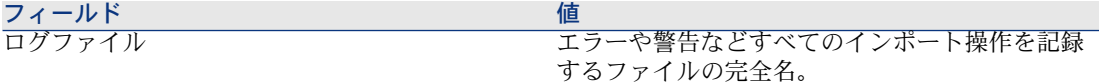

7 ウィザードを使用して定義されたオプションを実行します([完了]ボタ  $\geq$ )

#### ユーザ権限、アクセス制限および機能権限

データベース構造に、新規テーブル、フィールド、リンクが追加されたので、 ユーザプロファイルのユーザ権限、アクセス制限および機能権限を適用する必要 があります。

<span id="page-34-0"></span>既存の権限と制限に新しいテーブル、フィールド、リンクを追加します。必要が あれば新しい権限および制限を作成します。

#### Asset Managerプログラムを更新する

管理用コンピュータとクライアントコンピュータで、全てのAsset Managerプロ グラムを更新する必要があります。

AssetManagerと共に使用する任意のプログラムのバージョンが、AssetManager 5.20と互換性があるかどうかを確認します。必要に応じて、これらのプログラム のアップグレードを実行します。

Asset Managerプログラムの一覧と、Asset Managerと共に使用するプログラム の一覧について:▶Asset Manager[のコンポーネント](#page-12-0) [献 13]

Asset Manager 5.20と互換性のあるプログラムのバージョンについては、HPカ スタマサポートサイトを参照してください。

 $9 + y +$ 

互換性の詳細については、「 Windows[での設定\(](#page-52-0)Asset Manager Webを除く) [ 献 53]」の章を参照してください。

#### Asset Manager Automated Process Managerを管理用コンピュータにインストールする

Asset Manager Automated Process Managerは、Asset Managerデータベース における自動処理タスクを実行します。Serverが起動されていないと、 Asset Managerは正しく作動しません。

このため、次の操作を行う必要があります。

- 1 Asset Manager Automated Process Managerをクライアントコンピュータに インストールします。
- 2 Asset Manager Automated Process Managerを適切に設定します。
- 3 Asset Manager Automated Process Managerを完全に実行します。

Asset Manager Automated Process Managerの機能の詳細については、『管理』 ガイドの「**Asset Manager Automated Process Manager**」の章を参照して ください。

**5.20**フォーマットの本番データベースのコピーにあるAsset Managerキャッシュを削除す る

**5.20**フォーマットの本番データベースのコピーに接続するためにキャッシュを使 用している場合は、削除することをお勧めします。

キャッシュに関する詳細は、『はじめに』ガイドの「参考情報」の章、「接続」 の「**Asset Manager**のパフォーマンス」のセクションを参照してください。

#### Asset Managerプログラムを更新する

プログラムをアップグレードするには

1 前のバージョンのAsset Managerをアンインストールします。

## $Q$   $E>$  $F$ :

Asset Manager 5.20を変換用コンピュータにインストールする場合、当面の 間は以前のバージョンのAsset Managerをアンインストールしないようにして ください。

アンインストールの手順( Asset Managerを削除するための保護対策、手順 と方法)については、削除する対象のAsset Managerバージョンの『インス トールとアップグレード』ガイドを参照してください。

2 Asset Manager 5.20をインストールします。

インストール手順に関する情報(注意事項、方法、AssetManagerインストー ルの各種方法)については、このガイドの他の章を参照してください。

注意:

Asset Manager 5.20インストールプログラムでは、Asset Manager 4.3.2以前 のインストール済みバージョンが検索されません。

#### Asset Managerが正常に起動することを確認する

Asset Manager5.20の起動時に問題が発生した場合は、ユーザサポートに連絡し てください。

#### 古い接続を削除して、新しい接続を作成する

この目的は、**5.20**フォーマットの本番データベースのコピーにユーザが確実に接 続することです。

『はじめに』ガイドの「参考情報」の章、「接続」のセクションを参照してくだ さい。

古い接続を変更することも可能です。
必要に応じて、接続用にAsset Managerキャッシュを作成します。

## Asset Managerデータベースにアクセスする外部プログラムをアップグレード する

#### Asset Manager Web

Asset Manager Webを5.20バージョンに更新します。

Asset Manager Webの標準ページのみを使用する場合、この操作のみです。これ により、Asset Manager Webの新しい標準ページを使えるようになります。 追加Webページを作成した場合、または標準Webページをカスタマイズした場合 は、以下の手順に従います。

- 1 追加ページまたはカスタムページを保存します。
- 2 Asset Manager Webを5.20バージョンに更新します。
- 3 各Webページをテストし適応させます。

#### Get-It

Get-It関数で開発されたWebアプリケーションをAsset Manager 5.20データベー スで機能させるには:

- 1 Asset Manager 5.20のサポート表(HPのカスタマサポート用Webサイト参 照)に、使用中のGet-Itバージョンがあるかどうかを確認します。
- 2 必要に応じてGet-Itを更新します。
- 3 カスタマイズした各Webページをテストし適応させます。

#### Get-Resources

Get-ResourcesをAsset Manager 5.20データベースと連携させるには、

- 1 Asset Manager 5.20のサポート表(HPのカスタマサポート用Webサイト参 照)に、使用中のGet-Resourcesバージョンがあるかどうかを確認します。
- 2 必要に応じてGet-Resourcesを更新します。

Get-Resourcesの標準ページのみを使用していた場合は、この操作で十分です。 これにより、Get-Resourcesの新しい標準ページを使用するようになります。 追加Webページを作成した場合、または標準Webページをカスタマイズした場合 は、以下の手順に従います。

- 1 追加ページまたはカスタムページを保存します。
- 2 必要に応じてGet-Resourcesを更新します。
- 3 カスタマイズした各Webページをテストし適応させます。

#### HP Connect-Itシナリオ

HP Connect-Itを使って**5.20**フォーマットの本番データベースのコピーにアクセ スするには、Asset Manager 5.20付属のHP Connect-Itのバージョンを使用しな ければなりません。

HP Connect-Itの既製シナリオを使用していた場合、移行後は新しい既製シナリ オを使用します。

独自のシナリオを作成した場合

- 1 既製シナリオ以外の旧シナリオを保存します。
- 2 HP Connect-Itをアップグレードします。
- 3 HP Connect-Itでシナリオを1つずつ開きます。
- 4 各シナリオで、以下の操作を行います。
	- 1 シナリオを開く際にHPConnect-Itで警告メッセージが表示される場合は、 メッセージを確認します。
	- 2 警告メッセージに応じてシナリオを訂正します。
	- 3 テスト用データを使ってシナリオを実行します。
	- 4 テスト中に問題が発生する場合は、問題点を訂正します。

## バージョン**5.20**システムデータをインポートする

- 1 Asset Managerを起動します。
- 2 ブロックされた旧フォーマットの本番データベースに接続します([ファイ ル/データベースに接続]メニュー)。
- 3 [ファイル/インポート]メニューを選択してから、[スクリプトの実行] オプションを選択します。
- 4 スクリプト「upgrade.lst」を選択します(通常は、フォルダ「C:\Program Files\HP\Asset Manager 5.20 xx\migration\fromxxx」にあります。ここ で、 **xxx**は旧フォーマットの本番データベースのバージョンです)。
- 5 [インポート]をクリックします。
- 6 [閉じる]をクリックします。
- 7 この操作によって取得するデータベースを**5.20**フォーマットの本番データベー スと呼びます。

# Windowsでのインストールとアンインス 4トール(Asset Manager Webを除く)

この章ではAsset Managerを初めてインストールする方法を説明します。

# Asset Managerインストール前の注意事項

## アンチウィルスプログラムをオフにする

Asset Managerのインストール中にアンチウィルスプログラムを起動している と、レジストリへのアクセスが遮断されるため、インストールプログラムが正常 に機能しない場合があります。

このため、Asset Managerのインストール前にアンチウィルスプログラムを終了 することをお勧めします。

## Oracleクライアント層のインストール

Oracleクライアント層(SQL\*NetまたはNet8)を不適切にインストールすると、 アクセント記号のついた文字がAsset Managerでは適切に処理されない可能性が あります。この問題は、例えばアクセント記号つきの文字を含むレコードの挿入 時に発生します。このレコードを再選択すると、テキストは正常に表示されませ ん。この問題を解決するには、SQL\*NetまたはNet8の設定を確認してください。

## Crystal Reportsのインストールの有無

Asset Managerのインストールを実行する前に、Crystal Reportsランタイム(限 定バージョン)をインストールする必要があるかどうかを決定します。 8.5か9か10のフルバージョンがインストールされている場合、Crystal Reports 10 ランタイムをインストールしないでください。

## 注意:

Crystal Reportsランタイムのインストールは、Asset Managerのインストールプロ グラムと共に実行されます。

## MSDEのインストールの有無

#### MSDEの用途

MSDEは、Microsoft SQL Serverの限定かつフリーなバージョンです。 制限の例:

- SQL最適化ツールが提供されません。
- データベースへの同時接続数が制限されています。

Asset ManagerではMSDEをデモ用データベースに使用します。

Asset ManagerインストールCD-ROMを使用すると、必要に応じてMSDEをイン ストールできます。

## 注意:

制限があるため、MSDEは本番データベースとしてサポートされません。

#### 非互換性

既にMS SQLServerがインストールされているワークステーションにMSDEをイ ンストールしないでください。

#### MSDEのインストール

MSDEがユーザの環境に既にインストールされている場合、そのバージョンがサ ポートされていればデモ用データベースにMSDEからアクセスすることができま す。

サポートされているDBMSのバージョン(サーバ、クライアント、ネットワーク プロトコル、ドライバなど)についてはサポート表

(<www.hp.com/go/hpsoftwaresupport>)を参照してください。

Asset Manager付属のMSDEのインスタンスをインストールするには:

1 インストール用CD-ROMを挿入します。

- 2 CD-ROMを挿入してもインストールプログラムのウィンドウが自動的に表示 されない場合は、
	- 1 Windowsエクスプローラを実行します。
	- 2 インストール用CD-ROMを選択します。
	- 3 CD-ROMのルートディレクトリを選択します。
	- 4 「autorun.exe」プログラムを実行します。
- 3 オプション[**Microsoft MSDE**のインストール]を選択します。
- 4 インストールプログラムの指示に従います。

MSDEのインスタンスは、次のパラメータでインストールされます。

#### 表 **4.1. MSDE -** インストールされた**MSDE**インスタンスに対するインストール設定

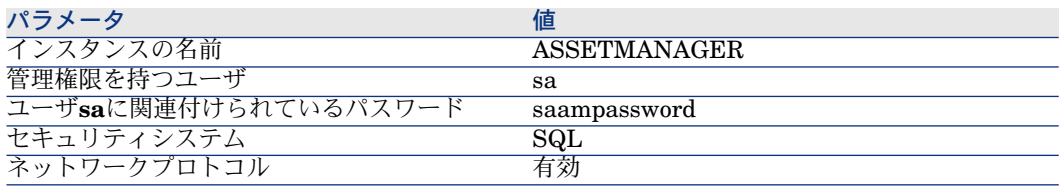

#### MSDEサービスを開始する

デモ用データベースをインストールする予定であれば、Asset Managerのインス トールを開始する前に、使用するMSDE Windowsサービスを開始できることを 確認します。

Asset Manager付属のMSDEサービスは**MSSQL\$ASSETMANAGER**という名 前です。

インストールプログラムからは開始されません。

ただし、次回Windowsを再起動したときに自動的に起動するように設定されま す。

#### Windowsへのインストール

ソフトウェアをインストールするマシン上にWindows管理権限が必要です。管理 者権限でログインしないと、インストールプログラムはレジストリを変更できま せん。

## クライアント/サーバ型インストール

- 1 DBMSをサーバとクライアントコンピュータにインストールします。
- 2 クライアントとサーバ間の通信をテストします。

3 各クライアントコンピュータにAsset Managerをインストールします。

# 重要項目:

Asset Managerをインストールする際に、SQL Server 2005 DBMS を使用して いる場合は、添付のデータベース手順でWindows 認証オプションを選択しま す。これは、ログインとパスワードでの認証方法(たとえば「sa」ログイン) を選択すると、データベースの添付が妨げられるというSQL Server 2005の問 題に対する回避策です。

## クライアントコンピュータへ迅速にインストールする

「amdb.ini」ファイルには、「ファイル/接続の管理]メニューにある接続のリ ストが含まれています。

このファイルの場所: ▶ 「.ini[」および「](#page-60-0).cfg」ファイル [献 61]

これらのオプションを各クライアントコンピュータのGUIで定義する代わりに、 一台のマシンでオプションを定義した後「amdb.ini」ファイルを各クライアント コンピュータにコピーします。

# $9 + y +$

Asset Managerの完全インストール(セットアッププログラムで**Typical**と呼ば れる)を実行すると、時間が相当かかる場合があります。これは、インストール とその後のアンインストールおよび更新にも当てはまります。

多くの場合、全プログラム機能のインストールが必要になるわけではありませ ん。これは、通常のAsset Managerクライアントをインストールする場合に特に 当てはまります。

その場合は、セットアップ画面の最初のページで、**Custom**を選択して、[次 へ]をクリックします。

次の画面で、通常省略できる機能を以下に示します。

- Asset Manager Automated Process Manager
- データベース管理(Asset Manager Application Designerおよびデータベース マイグレーションを含む)
- デモ用データベース(MSDE)
- バーコードリーダ
- WebサービスとWebクライアント

### 複数言語でのAsset Managerのインストール

Asset Manager Windowsクライアントは、同一のコンピュータに複数の言語で インストールすることができます。

これを行う場合は、言語バージョンごとに別々のフォルダにインストールする必 要があります。

デフォルトでは、インストールバージョンは言語バージョンに関わらず同一のイ ンストールフォルダを使用します。

# 手動インストール(GUI)

- 1 インストール用CD-ROMを挿入します。
- 2 CD-ROMを挿入してもインストールプログラムのウィンドウが自動的に表示 されない場合は、
	- 1 Windowsエクスプローラを実行します。
	- 2 インストール用CD-ROMを選択します。
	- 3 CD-ROMのルートディレクトリを選択します。
	- 4 「autorun.exe」プログラムを実行します。
- 3 オプション[**Asset Manager 5.20**のインストール]を選択します。
- 4 インストールプログラムの指示に従います。

## $Q + y +$ :

Asset Managerの完全インストール(セットアッププログラムで**Typical**と呼 ばれる)を実行すると、時間が相当かかる場合があります。これは、インス トールとその後のアンインストールおよび更新にも当てはまります。

多くの場合、全プログラム機能のインストールが必要になるわけではありま せん。これは、通常のAsset Managerクライアントをインストールする場合に 特に当てはまります。

その場合は、セットアップ画面の最初のページで、**Custom**を選択して、[次 へ]をクリックします。

次の画面で、通常省略できる機能を以下に示します。

- Asset Manager Automated Process Manager
- データベース管理(Asset Manager Application Designerおよびデータベー スマイグレーションを含む)
- デモ用データベース(MSDE)
- バーコードリーダ
- WebサービスとWebクライアント

警告:

インストール時に、次の種類のポップアップウィンドウが数回表示されます。

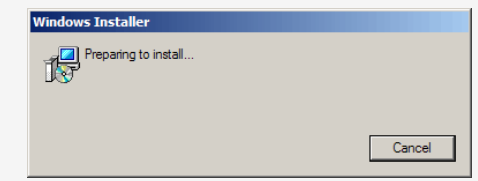

#### これは正常な動作です。

[キャンセル]をクリックしないでください。

キーボードの[**Enter**]を押しただけで[キャンセル]ボタンが選択されるので、 インストールの実行中には他のアプリケーションを操作しないことをお勧めしま す。ポップアップウィンドウが表示されたことに気付かずに[**Enter**]を押して しまう可能性があります。

# 手動アンインストール(GUI)

## Asset Managerをアンインストールする前に

#### デモ用データベースをインストールした場合

デモ用データベースは、アンインストール時に削除されます。

デモ用データベースを残しておきたい場合は、コピーを作成しておく必要があり ます。

デモ用データベースのコピーの作成方法については、MSDEのドキュメントを 参照してください。

## 注意:

場合によっては、SQL Serverなどのサービスを一時的に停止する必要があります。 これらのサービスは、データベースにアクセスするので、ファイルをロックして ファイルの削除を妨げる可能性があります。

#### Webクライアントをインストールした場合

Asset Managerをアンインストールする前に、アンインストールの対象となる ファイルをアンロックするために、Asset Manager Web TierとAsset Manager WebServiceが使用しているアプリケーションサーバを停止する必要があります。 また、例えばTomcatサブディレクトリにAsset Manager Web展開の一部として 手動でコピーしたAsset Managerファイルを手動で削除する必要があります。こ れにより、Asset Managerを再インストールまたはアップグレードするときに ファイルの非互換性を回避できます。Asset Manager Web[のアンインストール](#page-110-0) [ 献 111]を参照してください。

## Asset Managerをアンインストールする

Asset Managerをマシンから完全に削除するには、Windowsコントロールパネル の [プログラムの追加と削除]を使用します。

# 警告:

アンインストール時に、次のようなポップアップウィンドウが数回表示されま す。

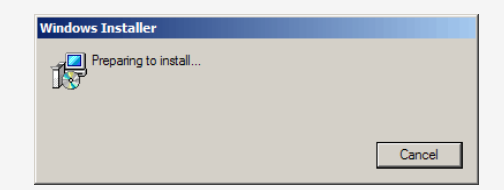

これは正常な動作です。

[キャンセル]をクリックしないでください。

キーボードの[**Enter**]を押しただけで[キャンセル]ボタンが選択されるので、 アンインストールの実行中には他のアプリケーションを操作しないことをお勧め します。ポップアップウィンドウが表示されたことに気付かずに[**Enter**]を押 してしまう可能性があります。

アンインストールプログラムは通常、以下の操作を実行します。

- インストールされた全ファイルとプログラムグループを削除します。
- Asset Managerのインストールプログラムが加えた変更事項を、設定ファイ ルから削除します。
- レジストリを更新します。

# 注意:

場合によっては、ファイルロックなどの理由で自動アンインストーラが特定の ファイルまたはフォルダの削除に失敗する可能性があります。アンインストール 後に、次のフォルダの有無を確認して、必要であれば手動でフォルダを削除しま す。

- Asset Managerのインスタンス。例えば、C:\Program Files\HP\に存在しま す。
- [スタート]メニューのAsset Managerプログラムグループおよびショート カット。例: C:\Documents and Settings\All Users\Start Menu\Programs\HP

# 自動インストールとアンインストール(コマンドライン)

このセクションでは、次のポイントを説明します。

- [概要](#page-45-0) [ 献 46]
- [準備](#page-46-0) [ 献 47]
- <span id="page-45-0"></span>■ [実行](#page-48-0) [ 献 49]
- [コマンドラインからアンインストールを実行する](#page-50-0) [ 献 51]

## 概要

コマンドラインのインストールを使用すると、複数のコンピュータに対して Asset Managerのインストールを標準化および自動化することができます。 コマンドラインからインストールを実行するためには、特定のパラメータを定義 する必要があります。

Asset Managerインストールパラメータは、「.msi」ファイル内で定義されま す。

デフォルトでAsset ManagerインストールCD-ROM上で提供されるファイルは、 「AssetManager.msi」という名前です。

「.msi」ファイルの変更は、**Orca**という名前のMicrosoftのプログラムによって 実行されます。

Orcaは、設定を実行するために使用するコンピュータにインストールする必要が あります。

## <span id="page-46-0"></span>Orcaをインストールする

Orcaをインストールするには:

- 1 Microsoft Internet Explorerを起動します。
- 2 次のURLを表示します。

[http://msdn.microsoft.com/library/default.asp?url=/library/en-us/msi/setup/orca\\_exe.asp](http://msdn.microsoft.com/library/default.asp?url=/library/en-us/msi/setup/orca_exe.asp)

3 指示に従います。

#### Orcaの使用に関するヘルプの取得

Orcaのドキュメントを表示するには:

- 1 インターネットブラウザを起動します。
- 2 次のURLを表示します。

http://support.microsoft.com/kb/255905/

「.msi」ファイルとsetup.exeおよびmsiexec.exeパラメータに関するヘルプを取得する これらのファイルに関するドキュメントを表示するためには、MicrosoftPlatform SDKオンラインヘルプを参照してください。

このオンラインヘルプは、Windowsの[スタート/プログラム/**Microsoft Platform SDK XXX**/ **Platform SDK Documentation**]メニューで表示でき ます。

#### Asset Managerインストールを設定する

Asset Managerインストールを設定するとは、「AssetManager.msi」ファイル をOrcaで変更することです。

警告:

「AssetManager.msi」ファイルの変更はできますが、名前は変更できません。

ここでは、「.msi」ファイルの特定パラメータについてのみ説明します。

その他すべてのパラメータについては、「.msi」ファイルのヘルプを参照してく ださい。

- 1 Windows Explorerを起動します。
- 2 Asset Managerインストール元フォルダ(インストールCD-ROM、「am」 フォルダ)の内容をハードドライブ (例えばC:\Temp\am\) にコピーしま す。
- 3 Orcaを起動します。
- 4 「AssetManager.msi」ファイルを開きます([ファイル/開く])。これ は、CD-ROMの内容をコピーしたフォルダにあります。
- 5 インストールするコンポーネントを設定します。

a [**Tables**]列で「**Feature**」を選択します。

インストールの可能性があるコンポーネントのリストがOrcaによって表示 されます。

[**Title**]列では、コンポーネントを特定することができます。

[**Level**]列では、コンポーネントのインストール方法を管理することが できます。

b 次に示すように、コンポーネントごとに[**Level**]列を入力します。

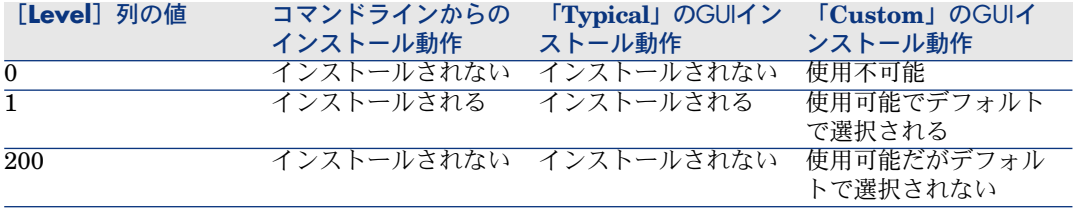

6 Windowsの[スタート]メニュー用に作られるプログラムグループを設定し ます。

例えばデフォルトでは、Asset Managerは**Start/ Programs/ HP/ Asset Manager 5.20 <**言語**>/ Client**にインストールされます。 パスを変更するには:

a [**Tables**]列で「**Shortcut**」を選択します。

1行ごとにプログラムグループの各項目が表示されます。

[**Name**]列では、項目を特定することができます。

[**Directory**]列では、項目を作成するプログラムグループを表していま す。

それは、プログラムグループのパスを保存する[**Directory**]テーブルの あるレコードの識別子です。

b 変更するプログラムグループの識別子を記録しておきます。

**例: Asset Managerクライアントは、 [Name]**列の値

「**HP|HP Software Asset Manager**」によって識別されます。 [**Directory**]列の値は「**newfolder2**」です。この値を記録しておきま す。

- c [**Directory**]テーブル内でこれらの識別子をそれぞれ検索します。
- d [**Tables**]列で[**Directory**]を選択します。
- e [Directory]列のヘッダーをクリックしてソートします。
- f 変更するプログラムグループごとに、[**Directory**]列でその識別子を選 択し、[**DefaultDir**]列の値を変更します。

この例では、「**newfolder2**」を検索します。

# 警告:

ソートは大文字と小文字を区別します。そのため、「**newfolder2**」はリ ストの最後にあります。

- 7 設定を保存します([**File**/**Save**]メニュー)。
- <span id="page-48-0"></span>8 終了します([**File**/**Close**]メニュー)。

## 実行

#### 概要

インストールを開始するには、Asset Manager CD-ROMの「setup.exe」を実行 します。

「setup.exe」で使用可能なパラメータは、次のコマンドで表示できます。

#### setup.exe /?

パラメータにより初期化ダイアログボックスを非表示にする例を示します。

#### setup.exe /S

- 1 「setup.exe」は、Windowsがデフォルトでインストールする「MsiExec.exe」 プログラムをインストールまたはアップグレードします。
- 2 「setup.exe」は、Orcaを使ってカスタマイズした「AssetManager.msi」ファ イルの設定でインストールを行う「MsiExec.exe」プログラムを始動します。

「MsiExec.exe」で使用可能なパラメータは、次のコマンドで表示できます。

MsiExec.exe /?

## 警告:

このオプションは、**MsiExec** バージョン3以降でのみ使用できます。

これより前のバージョンの場合、「MsiExec.exe」のバージョンに対応したドキュ メントを参照してください。

GUIを使わない無人インストールを可能にするパラメータの実行例を次に示しま す。

#### MsiExec.exe /qn

パラメータを「setup.exe」によって「MsiExec.exe」に送信するには、パラメー タの先頭に以下の文字を付ける必要があります。

#### $\overline{\rm W}$

無人インストールを可能にするパラメータの実行例は次のとおりです。

setup.exe /V/qn

警告:

<span id="page-49-0"></span>**/V**の後にコマンドを続ける場合は、必ずスペースなしで**/V**に続ける必要がありま す。

#### コマンドラインからインストールを実行する

コマンドラインからAsset Managerをインストールするためには、さまざまな方 法があります。

このセクションでは次の特徴を持つインストールの例を示します。

- ダイアログボックスを開かずに「setup.exe」を実行する。
- ユーザ入力、GUIなしで、「msiexec.exe」を実行する。
- インストールプログラムによるメッセージを「C:\Temp\log.txt」ファイルに 保存する。
- Asset Managerをフォルダ「C:\Program Files\HP\Asset Manager 5.20 xx」 にインストールする。
- 1 DOSコマンドプロンプトを開きます。
- 2 「setup.exe」プログラムファイルとカスタマイズ可能な「AssetManager.msi」 ファイルがあるAsset Managerインストール元フォルダに移動します。
- 3 以下のコマンドを実行します。
	- setup.exe /S /V"/qn /l\* C:\Temp\log.txt INSTALLDIR=\"C:\Program F iles\HP\Asset Manager 5.20 xx\""

解説:

■ setup.exe: 「msiexec.exe」のローカルバージョンをテストして必要な場 合は更新するために、「setup.exe」によってインストールを始動します。

# ■

Asset Managerのインストールでは、バージョン2以上が必要です。

- **/S**: 「setup.exe」を初期化ダイアログボックスなしで実行します。
- **/V**: 後に続くパラメータが「msiexec.exe」に送られます。 **/V**の後のコマンドは、全体をダブルクォーテーションマークで囲みます。
- **/qn**: 「msiexec.exe」をユーザ入力またはGUIなしで実行します。
- *I*l\* C:\Temp\log.txt: インストールプログラムの大部分のメッセージを 「C:\Temp\log.txt」ファイルに保存します。
- **INSTALLDIR=\"C:\Program Files\HP\Asset Manager 5.20 xx\"**: Asset Managerを「C:\Program Files\HP\Asset Manager5.20xx」フォ ルダにインストールします。

パスの中の**Program**と**Files**の間にスペースを入れるために、「**\"**」を使 用していることに注意してください。

■ 注意:

4

上記のコマンドラインを実行すると、ただちにコマンドプロンプトが表示さ れます。インストールが完了しても通知はされません。

ログファイル(上記の例では**C:\Temp\log.txt**)の最後の行に「**Installation complete**」と書かれてあれば、インストールは完了しています。

#### <span id="page-50-0"></span>コマンドラインからアンインストールを実行する

コマンドラインからAsset Managerをアンインストールするには、さまざまな方 法があります。

次の例をお勧めします。

- 1 Asset Managerアンインストールに相当するレジストリキー番号を特定しま す。
	- a レジストリエディタ「regedit.exe」を起動します (Windowsの [スタート /ファイル名を指定して実行]メニュー)。
	- b 「HKEY\_LOCAL\_MACHINE\SOFTWARE\Microsoft\Windows\CurrentVersion\Uninstall\」 を展開します。
	- c Asset Managerに対応するキーを検索します。中括弧で囲まれたキーの詳 細を表示し(左側のパネル)、[**DisplayName**]フィールドの値を確認 します(右側のパネル)。このフィールドには名前Asset Managerとその バージョンが含まれます。
	- d このキーを選択します。
	- e キーの名前をコピーします ( [**キー名のコピー**] ショートカットメ ニュー)。 対象となる部分は、次に示すように中括弧の間にあります。例

{A79E51C8-4E8E-40CE-A56E-143395D011C1}

- f レジストリエディタを終了します。
- 2 DOSコマンドプロンプトを開きます。
- 3 次の形式でコマンドを実行します。
	- msiexec.exe /x <レジストリキー> /qn /l\* <ログファイルの完全パス> 例

msiexec.exe /x {A79E51C8-4E8E-40CE-A56E-143395D011C1} /qn /l\* C :\Temp\log.txt

解説:

- ▶ [コマンドラインからインストールを実行する](#page-49-0) [ 献 50]
- **/x**: 「msiexec.exe」によりアンインストールを実行します。

# 注意:

コマンドラインからアンインストールを実行する場合、一部のみをアンイン ストールすることはできません。

■

4

上記のコマンドラインを実行すると、ただちにコマンドプロンプトが表示さ れます。アンインストール完了の通知はありません。

ログファイル(上記の例では **C:\Temp\log.txt**)の最後の行に **Uninstallation completed successfully**のテキストがあれば、アンインス トールは完了しています。

# Windowsでの設定(Asset Manager Web 5を除く)

Asset Managerプログラムがインストールされたら、インストールを完了するた め、さらにいくつかの手順が必要です。これらの手順は使用する、または Asset Managerと統合するコンポーネントとアプリケーションにより異なりま す。

この章では、これらの補足操作について説明します。

# DB2データベース用のCコンパイラ

5.20データベースは、SQL言語のストアドプロシージャを使用します。 SQL言語のストアドプロシージャをバージョン8.1以前のDB2で使用することは 不可能なため、Cコンパイラが必要です。

■ 注意:

DB2バージョン8.2の場合は、この章を無視してかまいません。

このため、次の操作を行う必要があります。

1 データベースサーバ上にCコンパイラをインストールします。

## $9$  ヒント:

Microsoft Visual Studioバージョン6をお勧めします。これならDB2と容易に統 合することが出来ます。

2 DB2のインストール先フォルダの「\function\routine\」サブフォルダにあ る「sr\_cpath.bat」ファイルを更新します。これにより、Cコンパイラの位置 をDB2サーバに知らせることができます。

例

標準「sr\_cpath.bat」ファイルの以下のセクションは、

@echo off

REM set VCV6\_DRIVE=C:\Microsoft Visual Studio REM set include=%include%;%VCV6\_DRIVE%\VC98\atl\include;%VCV 6\_DRIVE%\VC98\mfc\include;%VCV6\_DRIVE%\VC98\include REM set lib=%lib%;%VCV6\_DRIVE%\VC98\mfc\lib;%VCV6\_DRIVE%\V C98\lib

REM set path=%path%;%VCV6\_DRIVE%\Common\Tools\WinNT;%VCV 6\_DRIVE%\Common\MSDev98\Bin;%VCV6\_DRIVE%\Common\Tools; %VCV6\_DRIVE%\VC98\bin;%VCV6\_DRIVE%\VC98\mfc\lib;%VCV6\_D RIVE%\VC98\lib

以下のセクションに置き換えられています。

@echo off

set VCV6\_DRIVE=F:\Program Files\Microsoft Visual Studio set include=%include%;%VCV6\_DRIVE%\VC98\atl\include;%VCV6\_DRI VE%\VC98\mfc\include;%VCV6\_DRIVE%\VC98\include setlib=%lib%;%VCV6\_DRIVE%\VC98\mfc\lib;%VCV6\_DRIVE%\VC98\ lib

set path=%path%;%VCV6\_DRIVE%\Common\Tools\WinNT;%VCV6\_DR IVE%\Common\MSDev98\Bin;%VCV6\_DRIVE%\Common\Tools;%VCV 6\_DRIVE%\VC98\bin;%VCV6\_DRIVE%\VC98\mfc\lib;%VCV6\_DRIVE %\VC98\lib

# Oracle DLL

Oracleアクセス用のDLLには複数のバージョンがあります。Asset Managerはサ ポートされているバージョンを動的に読み込もうとします。まずバージョン番号 の高いDLLからはじめ、サポートされている古いバージョンへと移行します。

- 1 oraclient10.dll
- 2 oraclient9.dll
- 3 oraclient8.dll

ただし、「am.ini」ファイルに以下のような項目を追加すれば、この順序を変更 して特定のDLLファイルを読み込むこともできます。

[DLL]  $\text{ord} = \text{max} > \text{d}$ ll

# メッセージシステム

**Windows**上でサポートしているメッセージシステムの標準規格

- VIM
- Extended MAPI
- SMTP

注意:

Simple MAPIはサポートされていません。

#### 外部メッセージシステムのインストール

Asset Managerで外部メッセージシステムを正常に機能させるには、次の条件が 必要です。

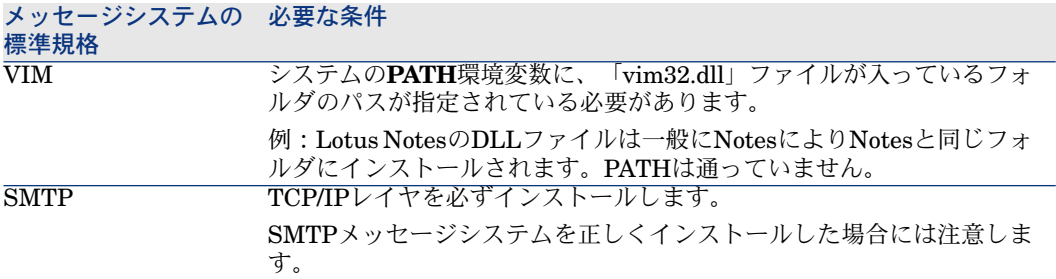

**Asset Manager**から外部メッセージシステムにメッセージを送信するための設 定

メッセージシステムの機能を最大限に利用するには、次の作業を行う必要があり ます。

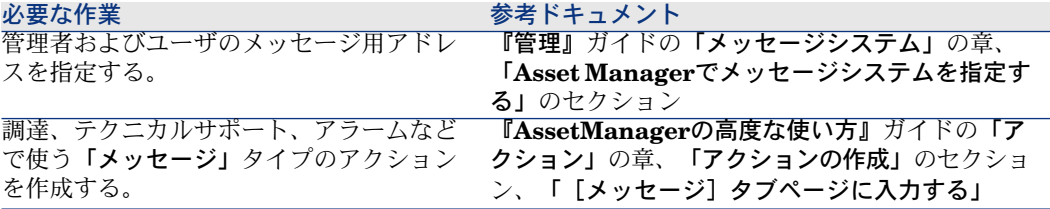

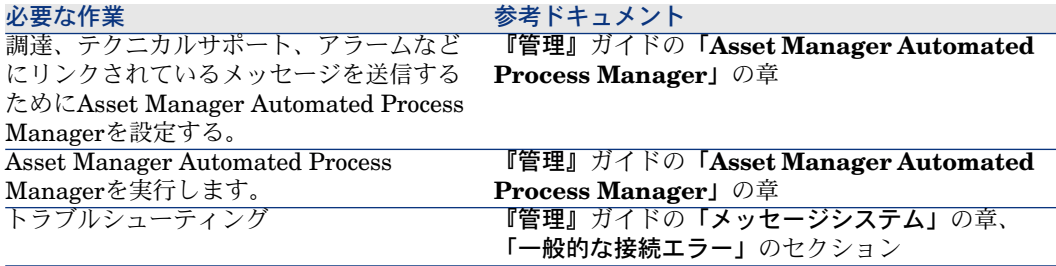

メッセージシステムの使用方法の詳細については、以下を参照してください。

- 『管理』ガイドの「メッセージシステム」の章
- **『AssetManagerの高度な使い方』ガイドの「メッセージ」の章**

# Asset Manager Automated Process Manager

Asset Manager Automated Process ManagerはAsset Managerクライアントか ら独立したプログラムです。調達、在庫、履歴、またはリースのドメインでトリ ガされるアラーム、メッセージやアクションをモニタしたり、特定のフィールド の値を計算したりします。

これらの処理が正しく行われるために、ユーザは先ず、少なくとも1台のコン ピュータ上でAsset Manager Automated Process Managerを常時稼動してから、 本番データベースに接続する必要があります。

WindowsクライアントやWebクライアントがデータベースに接続するには、以下 に挙げる条件が必要です。

- Asset Manager Automated Process Managerが実行中で、データベースに接 続している必要があります
- Asset Manager Automated Process Managerデータベースサーバに信号送信 (UpdateToken)モジュールがアクティブであり、少なくとも1週間に1回実 行されるようにスケジュールされている必要があります。

Asset Manager Automated Process Managerの詳細については、Asset Manager 『管理』ガイドの「**Asset Manager Automated Process Manager**」の章を 参照してください。

Asset Manager Automated Process ManagerのモジュールはHP Connect-Itとそ のコネクタを使用し、以下のようなデータの自動インポートを実行します。

- HP Discovery and Dependency Mapping Inventory棚卸アプリケーションに よって実行される棚卸。
- 外部アプリケーションからのデータのインポート

このようなモジュールを使用する場合はHP Connect-Itをインストールします。

HP Connect-Itの動作環境、およびインストール方法についてはHP Connect-It のドキュメントを参照してください。

Asset Manager Automated Process ManagerとHP Connect-Itの統合方法につい ては、Asset Managerの『管理』ガイドの「**Asset Manager Automated Process Manager**」章の「**Asset Manager Automated Process Manager** でモニタするモジュールを設定する」を参照してください。

### **Windows**で**Asset Manager Automated Process Manager**を導入する

このプログラムを使用できるようにするには、少なくとも1台のコンピュータに サポートバージョンのWindowsをインストールする必要があります。

Asset Manager Automated Process Managerは以下のいずれかの方法で起動で きるようにインストールされます。

- Windowsの [スタート] メニューのショートカットから手動で起動
- サービスとして自動的に起動

# $9 + y -$

Asset Manager Automated Process Managerは、サービスとして起動することを お勧めします。

# 注意:

Asset Manager Automated Process Managerサービスを適切にインストールする には、以下の手順に従ってください。

1 Windowsでユーザアカウントを作成します (このサービスをインストールす る予定のコンピュータで)。

このアカウントには、Asset Manager Automated Process Managerサービスの 起動に必要な権限がなければなりません。

このアカウントにリンクする環境で、Asset Manager Automated Process Managerサービスがインストールされているコンピュータにインストールさ れたDBMSのクライアント層の使用が許可されている必要があります。

ローカルシステムアカウントは、デフォルトではシステムの環境変数にしか アクセスしないことを念頭に置いてください。

2 Asset Manager Automated Process Managerサービスをこのアカウントでイン ストールします。

デフォルトでは、このプログラムのサービスが自動的に起動するように設定され ていますが、これは変更可能です。

コントロールパネルの[サービス]を使うと、コンピュータで使用可能なWindows サービスを開始、停止、設定できます。

- Windowsのバージョンに応じて、以下のように動作します。
	- ▶ボタン:停止しているサービスを開始します。
	- ■ボタン:サービスを停止します。
- ■ボタン:サービスを再起動します。
- ■ボタン:サービスを中断します。

Asset Manager Automated Process Managerサービスを、Windowsの自動モー ドで起動するには:

- 1 サービスのウィンドウからAsset Manager Automated Process Managerサー ビスを選択します。
- 2 右クリックし、ポップアップメニューで[プロパティ]を選択します。
- 3 「スタートアップの種類]フィールドを「自動]にします。

# 注意:

Asset Manager Automated Process Managerの場合は、一度正常に動作すること を確認したら、スタートアップモードを[自動]に設定して、Windowsの起動時 に自動的に開始させることをお勧めします。

## 注意:

サービスは、デフォルトでWindowsのシステムアカウントを使用します。 Asset Manager Automated Process Managerがデータベースに接続できない場合 は、[スタートアップ]ボタンをクリックして、データベースにアクセスできる アカウントを使うようにサービスを設定します。

# Crystal Reports

Crystal Reportsのインストール、設定と使用については、『**AssetManager**の 高度な使い方』ガイドの「**Crystal Reports**」の章を参照してください。

# HP Connect-Itとの統合

Asset ManagerにはHP Connect-It完全版と、ドキュメントが付属しています。

#### 必要な**HP Connect-It**のバージョン

HP Connect-ItとAsset Managerを統合するには、Asset Managerインストール 用CD-ROMに提供されているHP Connect-Itのバージョン、またはそれ以降が必 要です。

#### **HP Connect-It**のユーティリティ

Asset Manager Automated Process Managerが自動的に起動する一部のアクショ ンでは、HP Connect-Itが必要になります。例えば、

■ Asset Managerデータベースへの接続時にNTセキュリティを使用するため に、データベースにNTユーザを追加する場合

警告:

Asset Manager Automated Process Managerの**Windows**バージョンが必要で す。

■ データベースにNTドメインで宣言されたコンピュータを取得する場合

警告:

Asset Manager Automated Process Managerの**Windows**バージョンが必要で す。

■ 例えば、棚卸データをHP Discovery and Dependency Mapping Inventoryか らインポートする場合

HP Connect-Itの動作環境、およびインストール方法についてはHP Connect-It のドキュメントを参照してください。

Asset Manager Automated Process ManagerとHP Connect-Itの統合方法につい ては、Asset Managerの『管理』ガイドの「**Asset Manager Automated Process Manager**」章の「**Asset Manager Automated Process Manager** でモニタするモジュールを設定する」を参照してください。

# Get-Answers

Get-Answersの動作環境とインストール方法については、Get-Answersのドキュ メントを参照してください。

Get-AnswersとAsset Managerの統合方法については、Asset Managerの『はじ めに』ガイドの「**Get-Answers**」の章を参照してください。

# デモ用データベース

Asset Managerはデモ用データベースと共にインストールされます。 このデータベースには次の機能があります。

■ HP AutoPassライセンスキーがインストールされた後、Asset Manager Application Designerによって有効化できます。これらのライセンスキーは、 ソフトウェアの全部または一部へのアクセスを許可します。

▶『管理』ガイドの「ライセンスキーをインストールする」の章を参照してく ださい。

■ Asset Manager Automated Process ManagerおよびAsset Manager Application Designerによるアクセスも可能です。

デモ用データベースは、「Asset Manager」インストールフォルダの「demo」 サブフォルダにコピーされています。

該当ファイルは、「ACDemo52.mdf」です。

# 注意:

インストール時に、ユーザが「**itam**」でパスワードが「**password**」であるイン スタンスを使用して、デモ用データベースがMSDEに宣言されます。

# データベースへの接続

- 1 MSDEインスタンスがインストール済みであり、該当のWindowsサービス (Asset Manager付属のMSDEインスタンス用の MSSQL\$ASSETMANAGER)が開始済みであることを確認します。
- 2 Asset Managerを起動します。
- 3 Asset Managerに [データベースに接続]ウィンドウが表示されます。 このウィンドウへ次のように入力します。

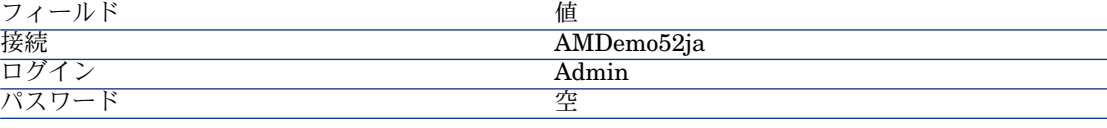

注意:

他のログインも使用できます。

# 6 「.ini」および「.cfg」ファイル

<span id="page-60-0"></span>Asset Managerスイートに属するプログラムは、設定ファイルに関連付けられて います(「.ini」および「.cfg」の拡張子)。

# 使用可能な「.ini」および「.cfg」ファイル

使用できる主な「.ini」および「.cfg」ファイルの一覧を次に示します。

表 **6.1.** 「**.ini**」および「**.cfg**」ファイル **-** 主なファイルの一覧

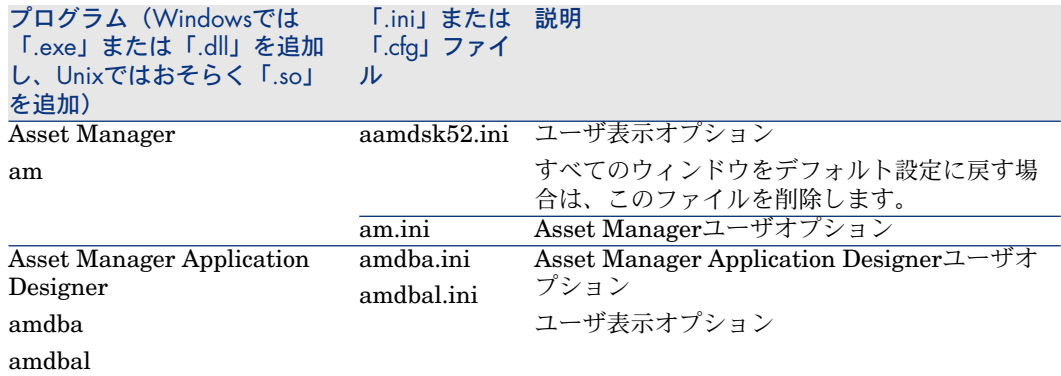

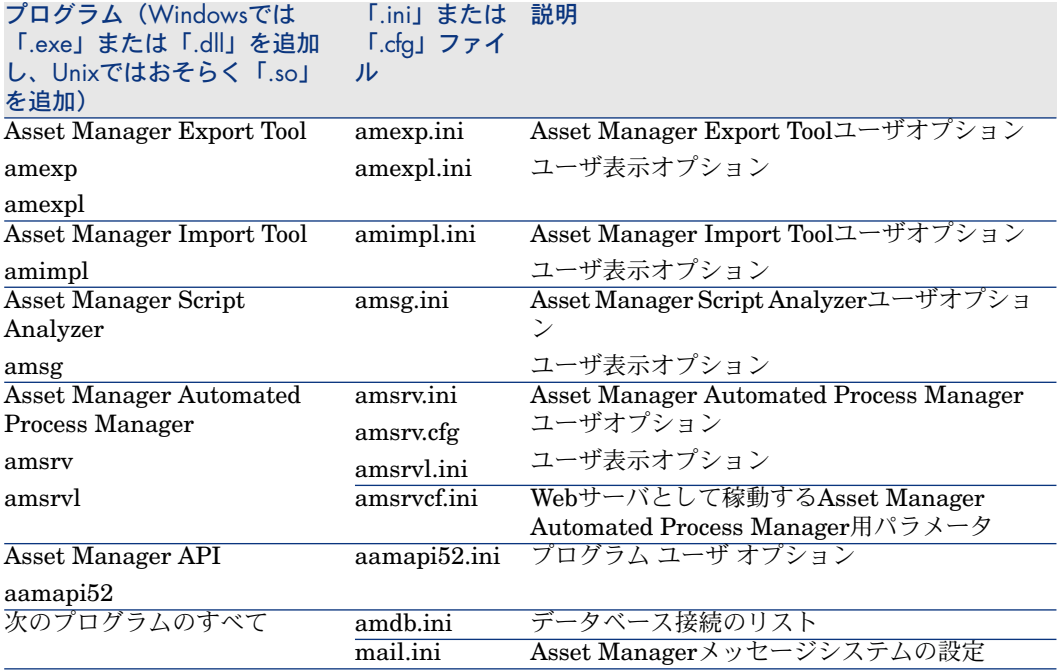

# 表 **6.2.** 「**.ini**」および「**.cfg**」ファイル **-** 主なファイルの場所

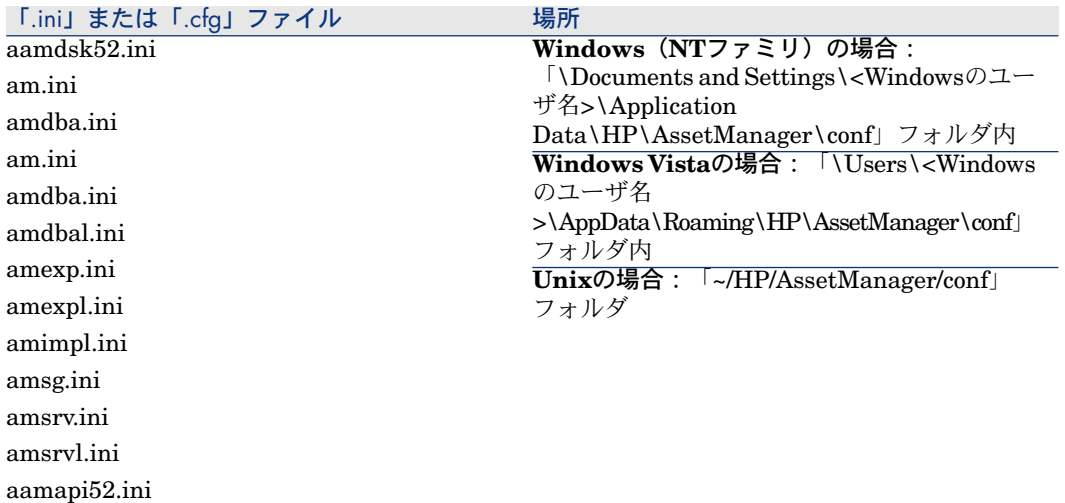

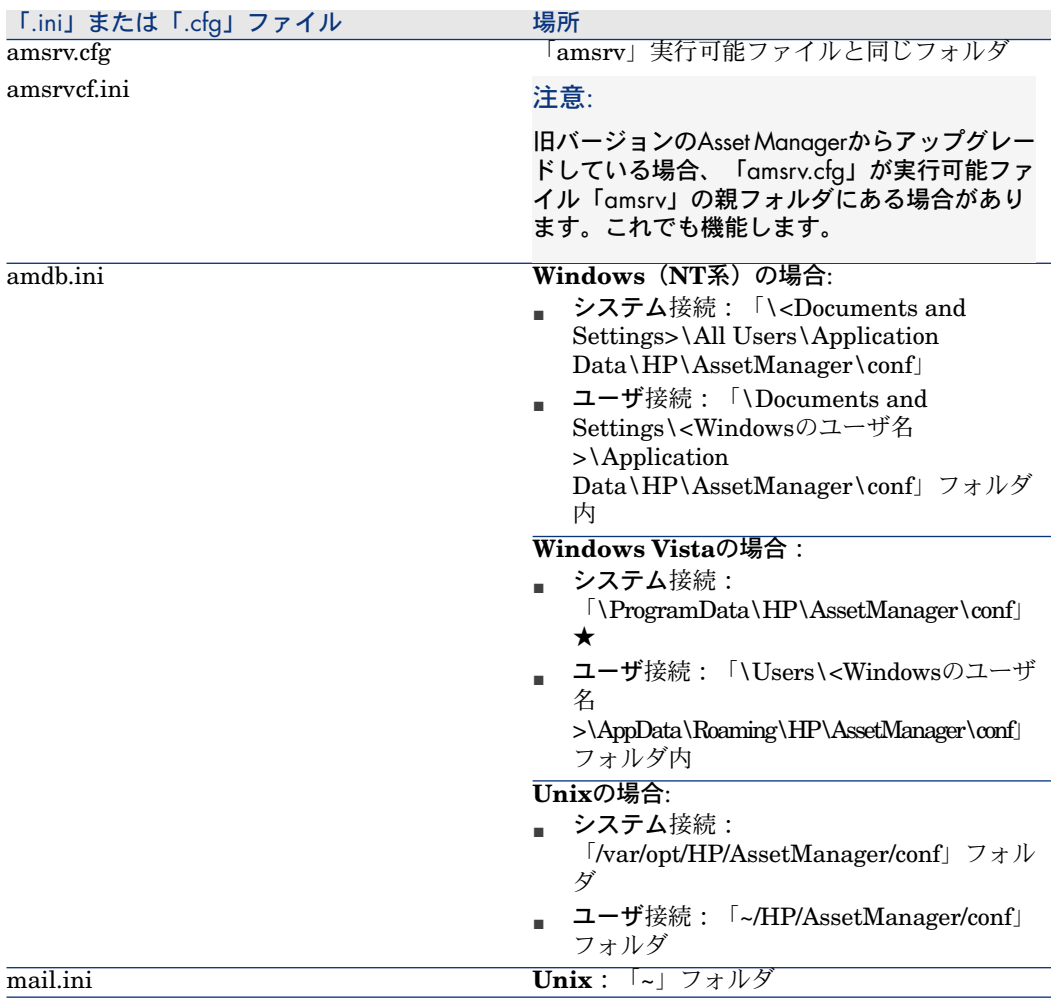

- 1 Windowsクライアントを開始します。
- 2 [**Asset Manager**のバージョン情報**...**]ウィンドウを表示します([ヘルプ /**Asset Manager**のバージョン情報**...**]メニュー)。
- 3 [詳細**...**]ボタンをクリックします。
- 4 表示されるウィンドウに、「.ini」ファイルのインストールフォルダが表示さ れます。
	- **Asset Manager接続の定義ファイル(システム)は、「amdb.ini」イン** ストールフォルダ(システム接続)に対応します。
	- **Asset Manager**接続の定義ファイル(ユーザ)は、「amdb.ini」インス トールフォルダ(ユーザ接続)に対応します。
	- **INI**は、アプリケーションが使用する「.ini」ファイルのインストールフォ ルダに対応します。

これらのファイルの一部が含まれるフォルダは、以下を行ってAsset Manager Windowsクライアントで確認できます。

# 「.ini」ファイルを変更する

「**.ini**」ファイルのエントリは以下のような場合に変更される可能性があります。

- プログラムにより自動的に変更:変更を確定したときまたはプログラムを終 了するときに保存されます。後者の場合、[ファイル/終了]を使ってアプ リケーションを終了しない場合は、変更は保存されません。
- 手動で変更

可能な限り、「**.ini**」ファイルエントリは、Asset Managerと関連プログラムを 使って変更することをお勧めします。

ただし、手動でしか作成および変更できない「**.ini**」ファイルエントリもありま す。

# 注意:

「**.ini**」ファイルの手動による変更は複雑な作業なので、十分な知識をもったユー ザのみが行ってください。

以下の表は、変更する「**.ini**」ファイルのエントリを表しています。これらのエ ントリは手動でのみ変更できます。

## ■

これらの表は、**.ini**ファイルのエントリの一部だけを紹介しています。すべての エントリが記載されているわけではありません。この表にないセクションやエン トリは、手動で変更してはいけません。

ブール型のエントリの値を「1」または「0」で記しています。「1」や「0」の替 わりに「True」や「False」という表現も使えます。

# 「am.ini」ファイルのエントリ

[OPTION]セクション

#### 表 **6.3.** [**OPTION**]セクション

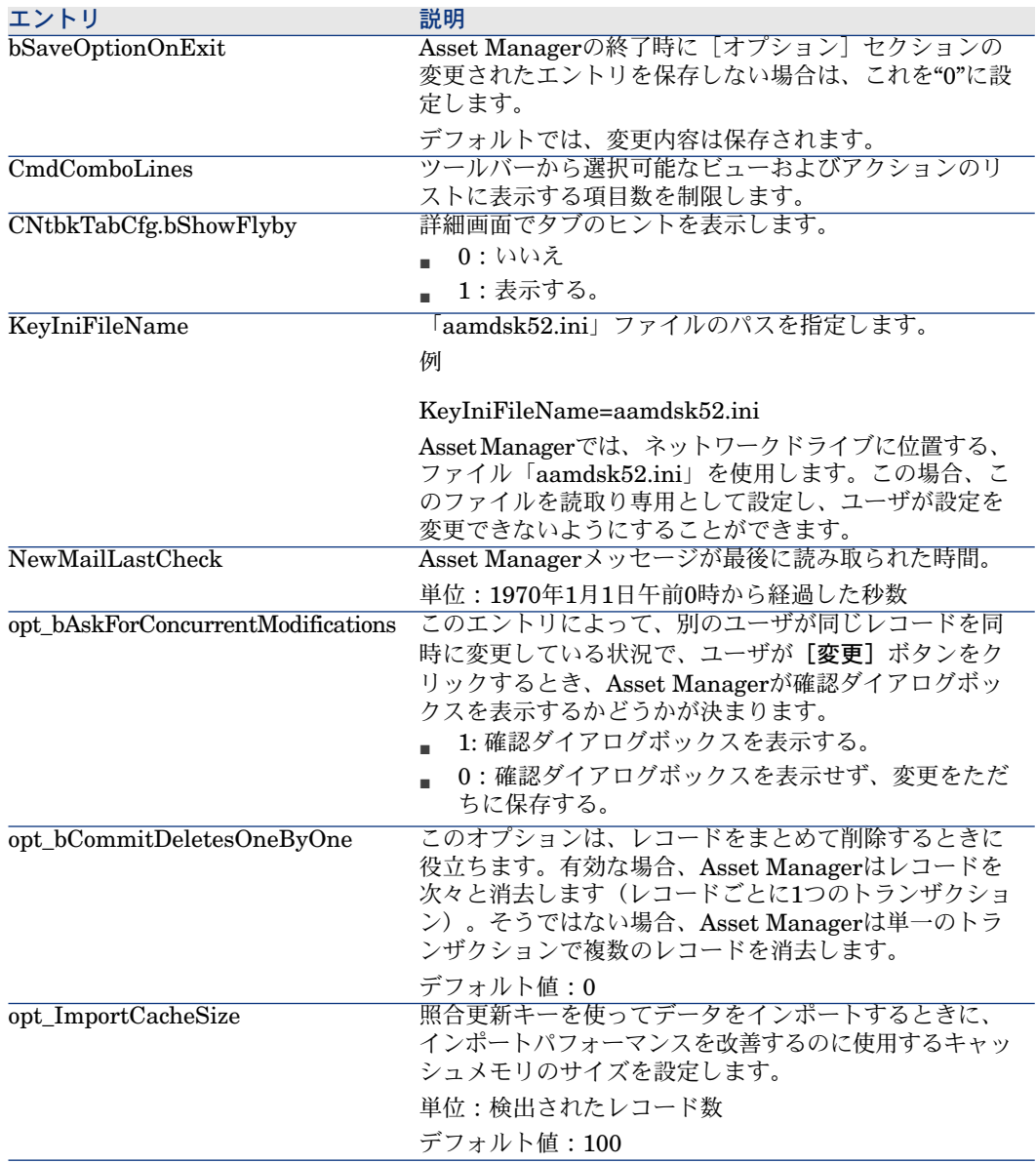

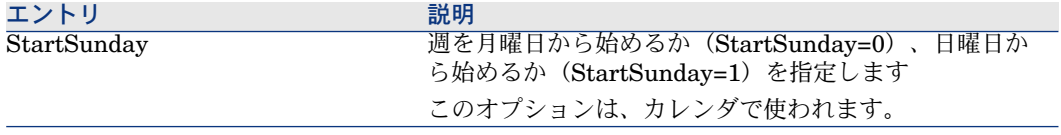

[SQL]セクション

表 **6.4.** [**SQL**]セクション

エントリ 説明<br>OracleDLL Orac **Oracleと対話するために読み込むOracle DLLの名前を設定します。** 

# 「amsrv.ini」ファイルのエントリ

[OPTION]セクション

## 表 **6.5.** [**OPTION**]セクション

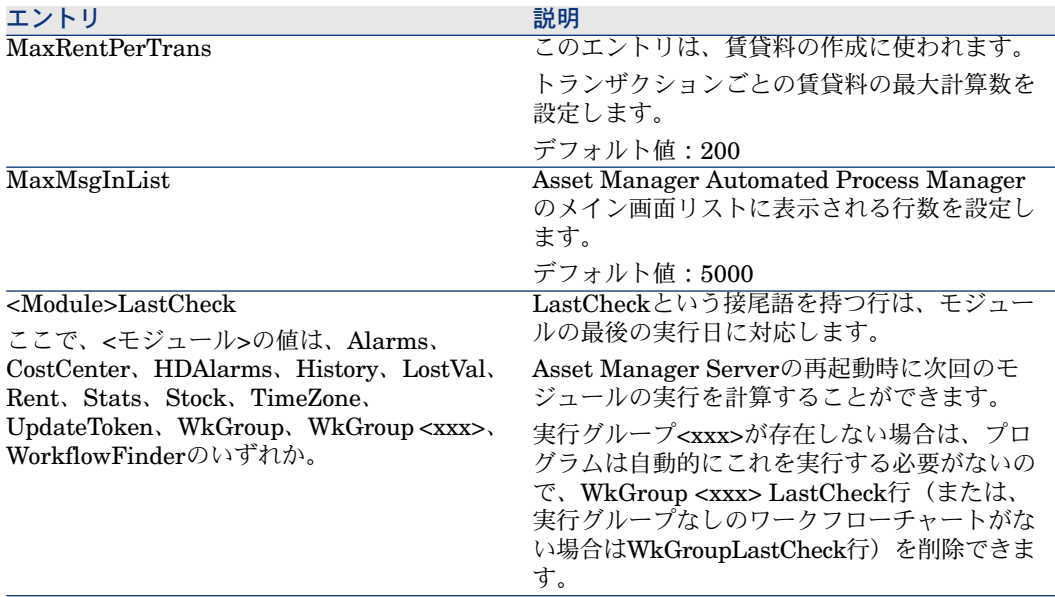

# 「amsrvcf.ini」ファイルのエントリ

「**amsrvcf.ini**」ファイルのエントリについては、インストールで作成されるこ のファイル自身に記述されています。

## 「amexp.ini」ファイルのエントリ

#### [OPTION]セクション

#### 表 **6.6.** [**OPTION**]セクション

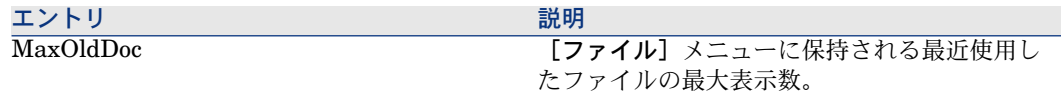

## 「amdb.ini」ファイルのエントリ

Asset Manager接続を記述する各セクションの次のエントリの変更が必要な場合 があります。

#### 表 **6.7.** 「**amdb.ini**」ファイルのエントリ

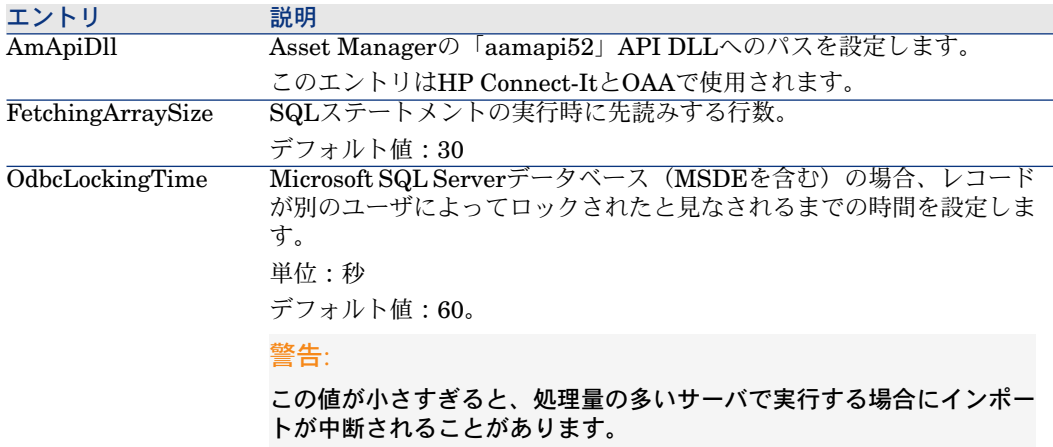

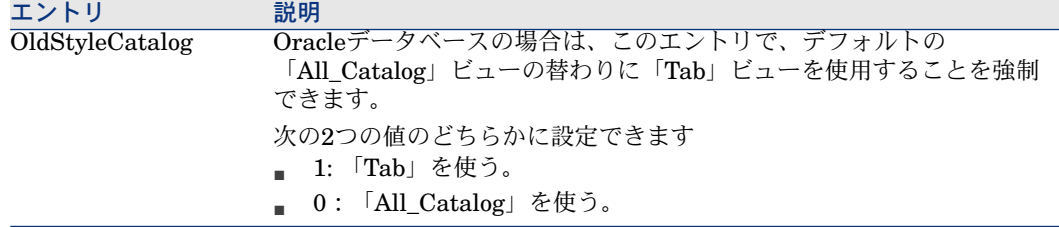

## 「.ini」ファイルの変更を抑制する

「.ini」ファイルは、オプション変更時にそれぞれのアプリケーションによって 自動的に変更されます。

複数の実行可能ファイルまたは実行可能ファイルの複数のインスタンスが同じ 「.ini」ファイルに関連付けられている場合、最後に変更を保存した実行可能ファ イルの変更内容が書き込まれます。

これらの変更を抑制したい場合は、「.ini」を読み取り専用にすることをお勧め します。

これは、特に「aamapi52.ini」ファイルに当てはまります。

# Asset Manager Webのインストール、設 7定、削除、および更新

Asset Manager Webアーキテクチャ

# 図 7.1. Asset Manager Webアーキテクチャ

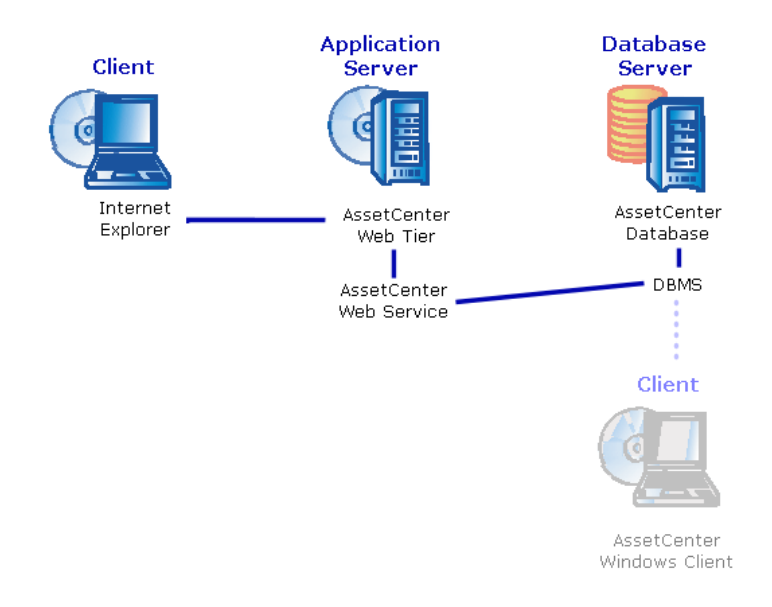

- Internet Explorerを使ってAsset Managerにアクセスできます。
- Asset Manager Web TierがInternet Explorerから受け取った要求を Asset Manager Web Serviceに送ります。
- Asset Manager Web ServiceがAPIを使ってAsset Managerデータベースを参 照または変更します。
- Asset Manager Web ServiceがデータをデータベースからAsset Manager Web Tierに送ります。
- Asset Manager Web Tierが表示するページをInternet Explorerに送ります。
- Asset Manager Web Tier、Asset Manager Web Serviceは別々のアプリケー ションサーバをホストとすることができます。
- システムパフォーマンスを改善するために、Asset Manager Web Tierに接続 するWebクライアント数の増加とともに、Asset Manager Web Tierと Asset Manager Web Serviceのインスタンス数を増加させることができます。
- クライアントとアプリケーションサーバは、HTTPプロトコルを使って通信し ます。

# 実用例

## 警告:

このセクションでは、Tomcat5.5.27をアプリケーションサーバとして実行する ローカルテストマシン上にインストールされているAsset Manager Webの例を示 します。

この実用例は、Asset Manager Webのパフォーマンスの最適化を目的としたもの ではありません。

Tomcat 5.5.27とJ2SE v 5.0 JDKは、必ずしも現在使用できるか、または本番モー ドで使用およびサポートする必要があるソフトウェアアプリケーションに対応し ているとは限りません。

サポートされているソフトウェアの詳細については、サポート表 (<www.hp.com/go/hpsoftwaresupport>)を参照してください。

本番環境におけるインストールの詳細については、「 Asset [Manager](#page-73-0) Webのイ [ンストール](#page-73-0) [ 献 74]」を参照してください。

- 1 Internet Explorer 7.0+をインストールします。
- 2 Internet Explorer 7.0+を起動します。
- 3 [ツール/インターネットオプション]メニューで次のオプションを選択す ることによって、Internet Explorer 7.0+を構成します。
	- JavaScriptを実行する: ([セキュリティ]タブを選択して、 [レベルの カスタマイズ]をクリックし、リストの[スクリプト]セクションまでス クロールし、 [有効にする] をクリックします。)
	- ポップアップウィンドウを表示する:「ツール/ポップアップブロック] メニュー、[ポップアップブロックを無効にする]メニューを選択しま す)
	- cookieを受け取る( [プライバシー] タブを選択して、 [詳細設定] をク リックし、[自動**cookie**処理を上書きする]を選択してから[受け付け る ] を選択します)
- 4 Asset ManagerをC:\Program Files\HP\Asset Manager 5.20 xx フォルダに インストールします。ここで、「**xx**」は、ご使用のAsset Managerの言語を 表す2文字のアルファベット (2文字の言語コード)です。(▶『インストー ルとアップグレード』ガイドの「**Asset Manager**インストール前の注意事 項」と「手動インストール(**GUI**)」の章)。

セットアップタイプは [カスタム] モードを選択します。 次のコンポーネントを選択します。

■ Asset Managerクライアント (Windowsクライアント)

- Asset Manager API
- デモ用データベース
- WebサービスとWebクライアント
- 5 デモ用データベースを使用するために、Asset Managerで取得した HP AutoPassライセンスキーをインストールします。

▶ Asset Manager 『管理』ガイドの「ライセンスキーをインストールする」 の章

- 6 サイト[http://java.sun.com/javase/downloads/index\\_jdk5.jsp](http://java.sun.com/javase/downloads/index_jdk5.jsp)から、J2SE v5.0 JDK (JRE、オフラインインストールファイルを含むJDK 5.0 Update 17) をC:\Program Files\Java\jdk1.5.0\_17フォルダにインストールします。
- 7 J2SE v5.0JDKインストールフォルダがポイントされるよう、**JAVA\_HOME** システム変数を追加または変更します(Windowsでは、[スタート/設定/ コントロールパネル]。 [システム]をダブルクリックし、 [詳細設定] タ ブの [環境変数] ボタンをクリックして表示されるシステム環境変数 枠)。 使用する値:

C:\Program Files\Java\jdk1.5.0\_17

8 <http://tomcat.apache.org/download-55.cgi#5.0.28>から、Tomcat 5.5.27を C:\Tomcat55フォルダにインストールします。

**Windows Service Installer** (**pgp**、**md5**)をダウンロードします。 次を除き、インストールプログラムがデフォルトで指定したオプションを確 定します。

- インストールフォルダはC:\Tomcat55でなくてはなりません。
- インストールが完了したら、Tomcatを起動させるオプションをオフにし ます。
- 9 Tomcat設定コンソールを起動します(Windowsでは、[スタート/プログラ ム/**Apache Tomcat 5.5**/**Configure Tomcat**]をクリックします)。
- 10 [**Java**]タブをクリックします。
- 11 次のフィールドに入力します。

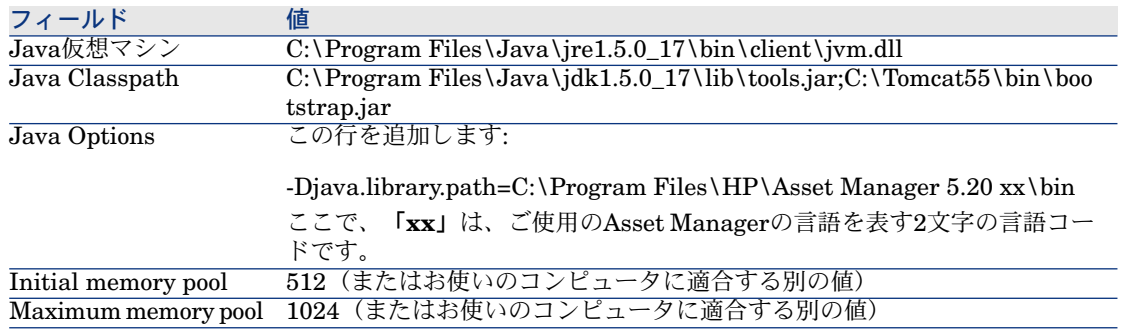
#### フィールド

1000(またはお使いのコンピュータに適合する別の値。コンピュータの合 計RAMよりも少なくとも250Mb小さくなくてはならない) スレッドスタックサイズ

- 12 Tomcat設定コンソールを閉じます。
- 13 「am-constants-52.jar」と「am-jni-52.jar」ファイルをコピーします(デフォ ルトの場所は、「C:\Program Files\HP\Asset Manager 5.20 xx\websvc\lib」フォルダで、「**xx**」は、ご使用のAsset Managerの言語を 表す2文字の文字コードです)。

それをC:\Tomcat55\shared\libフォルダに貼り付けます。

- 14 Tomcatを停止します。
- 15 「C:\Program Files\HP\Asset Manager 5.20 xx\webtier\config\AssetManager.xml」ファイルをコピーします。ここで、 「**xx**」は、ご使用のAsset Managerの言語を表す2文字の言語コードです。

それをC:\Tomcat55\conf\catalina\localhostに貼り付けます。

16 「C:\Program Files\HP\Asset Manager 5.20 xx\websvc\config\AssetManagerWebService.xml」ファイルをコピーしま す。ここで、「**xx**」は、ご使用のAsset Managerの言語を表す2文字の言語 コードです。

それをC:\Tomcat55\conf\catalina\localhostに貼り付けます。

- 17 Tomcatを起動します。
	- a Tomcat monitoring consoleを起動します(Windowsでは、[スタート/ プログラム/**Apache Tomcat 5.5**/**Monitor Tomcat**]をクリックしま す)。
	- b Windowsタスクバーの右下にある[Tomcat]アイコンを右クリックしま す。
	- c [**Start service**]メニューを選択します。
	- d 赤い四角マークが緑の右向き三角マークに変わるのを待ちます。
- 18 Asset Manager Web Serviceの導入が成功したことを確認するため、以下の 手順でテストを行います。
	- 1 Internet Explorer 7.0+を起動します。
	- 2 次のURLを表示します。

http://localhost:8080/AssetManagerWebService

警告:

テキストは大文字と小文字が区別されます。

- 3 Asset Manager Web Serviceが起動するまで、ページの再読み込み、また は更新を行わないでください。これには数分かかる場合があります。
- 4 正しく導入されると、URLのページに次のようなヘッダが表示されます。

Database Base: AMDemo52en User: Admin Version: 5.20 - build xxxx Dll path: C:\Program Files\HP\Asset Manager 5.20 en\bin\aamapi5 2.dll

## $Q + y +$

ヘッダの後にエラーが表示された場合は、アプリケーションサーバのメモ リ設定を再定義してください。

Tomcat 5.0の例:[**Initial memory pool**]と[**Maximum memory** pool] の設定。

19 次のURLを表示します。

http://localhost:8080/AssetManager

警告:

テキストは大文字と小文字が区別されます。

これにより接続ページが表示されます。 20 次のフィールドに入力します。

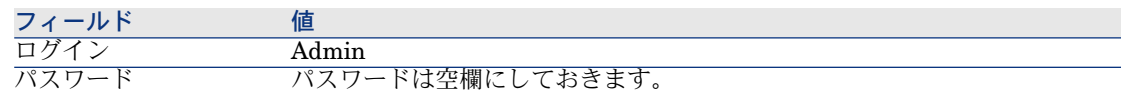

## Asset Manager Webのインストール

## 重要項目:

Asset Manager Webのインストールは、Asset Manager Webの実行に使用する Webサーバとアプリケーションサーバを正しく設定できる技術を持つユーザが 行ってください。

このガイドでは、本書の目的外となるこれらのアプリケーションサーバとWeb サーバのインストール方法の説明は行いません。

アプリケーションサーバとWebサーバの使用方法については、使用するサーバに 該当するガイドを参照してください。

前提条件

### インストールするコンポーネント

#### 全アプリケーションサーバ

Asset Manager Webをインストールする前に、下のリストのコンポーネントをイ ンストール、設定、および起動する必要があります。手順は各コンポーネントの エディタの指示に従ってください。

- データベースサーバ上にAsset Managerデータベース
- Asset Manager Automated Process ManagerがAsset Managerデータベース にアクセス可能な任意のサーバ上のAsset Manager Automated Process Manager

WindowsクライアントやWebクライアントがデータベースに接続するには、 以下に挙げるアクションが必要です。

- Asset Manager Automated Process Managerが実行中で、データベース に接続している必要があります
- Asset Manager Automated Process Managerデータベースサーバに信号 送信(UpdateToken)モジュールがアクティブであり、少なくとも1週間 に1回実行されるようにスケジュールされている必要があります。

『管理』ガイドの「**Asset Manager Automated Process Manager**」 の章、「**Asset Manager Automated Process Manager**でモニタする モジュールを設定する」のセクション。

■ アプリケーションサーバ。

アプリケーションサーバはネットワークインフラストラクチャ(ファイア ウォールやプロキシなど)により保護される必要がありますが、インターネッ トブラウザからの接続は許可する必要があります。

## 注意:

アプリケーションサーバをホストするコンピュータは、データベースにアク セスできなければなりません。

そのためには、Asset ManagerデータベースのDBMSのクライアントレイヤが コンピュータにインストールされている必要があります。

- Asset Managerインストールプログラムによってアプリケーションサーバを ホストするコンピュータ上にインストールできる、次のAsset Managerコン ポーネント:
	- WebサービスとWebクライアント
	- Asset Manager API
	- LDAP認証 (この機能を実装する場合)

## 重要項目:

Webクライアントの表示に使用する言語バージョンのAsset Managerをインス トールします。

マルチリンガル設定が可能なAsset Managerデータベースに、この言語が含ま れている必要があります。

複数の言語バージョンのWebクライアントをインストールした場合は、同じ 数のAsset Manager Webインスタンスをインストールする必要があります (Asset Manager Web ServiceとAsset Manager Web Tier)。

使用する言語が同じデータベースに含まれる場合は、これらのインスタンス はすべてそのデータベースを指定することができます。

言語によって異なるURLによって、Webクライアントで使用する表示言語を選 択することができます。

『管理』ガイドの「**Asset Manager**データベースの作成、変更、削除」の 章、「**Asset Manager** クライアントの表示言語」のセクション

## 重要項目:

次のコンポーネントのどのバージョンがサポートされているかは、サポート 表(<www.hp.com/go/hpsoftwaresupport>)を参照してください。

- アプリケーションサーバ
- Webサーバ
- Asset Manager Web TierをUNIXサーバ上にインストールする場合、Java仮 想マシン(JVM)がUNIXのグラフィック資源を使用しないように構成する 必要があります。

これには、次のパラメータを追加します。

-Djava.awt.headless=true

- UNIXサーバ上にAsset Manager Web Serviceをインストールしている場合、 「.so」ファイルに注意して「??? [ 献 ?]」および「??? [ 献 ?]」セクション の指示に従っていることを確認してください。
- Asset Manager Web Tier使用のJVM設定を以下に挙げます。

Asset Manager Web用に確保された8 GBのRAMを持つ32ビットOSに Asset Manager Webを展開する場合:

 $\overline{\text{-Kms1500m}}$ -Xmx1500M -XX:+UseParNewGC -XX:+UseConcMarkSweepGC -XX:+UseTLAB -XX:SurvivorRatio=2

-XX:+UseBiasedLocking -XX:NewSize=256m -XX:MaxNewSize=256m -server

Asset Manager Web用に確保された24 GBのRAMを持つ64ビットOSに Asset Manager Webを展開する場合:

 $\overline{\text{-Xmx4000m}}$ -Xms4000m -XX:+UseParNewGC -XX:+UseConcMarkSweepGC -XX:+UseTLAB -XX:SurvivorRatio=8 -XX:NewSize=512m -XX:MaxNewSize=512m -XX:+UseBiasedLocking -Dsun.lang.ClassLoader.allowArraySyntax=true -server

■ Asset Manager Web用に確保された8 GbのRAMでAsset Manager Web Service によって使用されるJVM設定:

Asset Manager Webを32ビットOSに展開する場合:

-Xmx600M -Xms600M -XX:+UseTLAB -XX:+UseParNewGC -XX:+UseConcMarkSweepGC -XX:SurvivorRatio=2 -XX:NewSize=128m -XX:MaxNewSize=128m -XX:+UseBiasedLocking -XX:CMSIncrementalDutyCycleMin=0 -XX:CMSIncrementalDutyCycle=10 -XX:CMSInitiatingOccupancyFraction=70 -XX:+UseCMSCompactAtFullCollection -server

Asset Manager Web用に確保された24 GBのRAMを持つ64ビットOSに Asset Manager Webを展開する場合:

-Xmx2000M -Xms2000M -XX:+UseTLAB -XX:+UseParNewGC -XX:+UseConcMarkSweepGC -XX:SurvivorRatio=2 -XX:NewSize=256m -XX:MaxNewSize=256m -XX:+UseBiasedLocking -server

## 注意:

Asset Manager Web Serviceプロセスで使用されるメモリは、JVM **-Xmx**パラ メータ+Asset Manager APIで使用されるRAMと、DBMSクライアントレイヤな どのサードパーティツールの合計です。

32ビットOSの場合、Asset Manager Web Serviceプロセスで使用されるメモ リは2 GBを超えることができません。

64ビットOSの場合、Asset Manager Web Serviceで使用されるメモリは、そ のサーバの物理RAMの容量によってのみ制限されます。

■ 「aamapi52.ini」の設定:

Asset Manager Webを32ビットOSに展開する場合:

[Option] /Advanced/CnxPoolIdleSize=65 /Advanced/CnxPoolMaxSize=70 /Advanced/CnxPoolMemory=250 ...

Asset Manager Webを64ビットOSに展開する場合:

[Option] /Advanced/CnxPoolIdleSize=<接続プールに割り当てられたAsset Managerデータベースに対する接続数。JVM Web Serviceサーバ上のメモリ が大きい場合は、このパラメータを増やすことができます。標準的なAsset Managerデータベース構造で使用されるMicrosoft SQL Serverの例は、サー バがAsset Manager Web Serviceに2 GB のRAMを割り当てた場合、65です 。このパラメータは、お使いのDBMSとデータベース構造に応じてテストお よび調整する必要があります。>

/Advanced/CnxPoolMaxSize=<接続プールによって同時に提供可能なAsset Managerデータベースに対する最大接続数。最初に設定する値は[CnxPoolId leSize + 5]が適しています。>

/Advanced/CnxPoolMemory=<プール内に新しい接続を割り当てるために、 Asset Manager Web Serviceサーバ上で空ける必要があるRAM(MB)。使用可 能なメモリが少ない場合は、Asset Manager Web Tierによって警告が表示さ れます。十分なサイズを指定して、プールに割り当てられる提供可能なアク ティブ接続に対してメモリが足りるようにすることをお勧めします。このパ ラメータが小さすぎると、Asset Manager Web Serviceでメモリ不足の問題 が生じる可能性があります。このような問題が発生すると、Asset Manager Web Serviceの再起動が必要になる場合があります。推奨値: Asset Manager Web Serviceの使用に4 GBのRAMがそのサーバ上に割り当てられている場合 は、512 MB以上。>

Tomcatがアプリケーションサーバの場合

■ 使用するTOMCATと併せて、J2SE Software Development Kit(JDK)をイ ンストールする必要があります。

重要項目:

...

使用を計画しているアプリケーションサーバと互換性があるJava Development Kitのバージョンについては、サポート表 「<www.hp.com/go/hpsoftwaresupport>」を参照してください。

Asset Manager Webのパフォーマンスを最大限に引き出すためにTomcatを正し く設定する必要があります。

Tomcatの設定方法については、Tomcatのドキュメントを参照してください。

以下は、3GHzのIntel Quadcoreプロセッサ2個、8GBのRAMを搭載し、

Asset Manager Web TierとAsset Manager Web Serviceを別々のTomcatインス タンスで実行しているコンピュータ上で、Windows Server2003を使用してテス トした際の設定例です。

■ Asset Manager Web Tier使用のTomcat設定を以下に挙げます。

Asset Manager Webを32ビットOSに展開する場合:

<Connector acceptCount="575" connectionTimeout="900000" disableUplo adTimeout="true" port="8080" redirectPort="8443" maxThreads="550" mi nSpareThreads="200" maxSpareThreads="200" maxKeepAliveRequests=" 1000" keepAliveTimeout="180000" />

Asset Manager Webを64ビットOSに展開する場合:

<Connector port="8081" maxHttpHeaderSize="8192" maxThreads="300" minSpareThreads="25" maxSpareThreads="300" enableLookups="false" r edirectPort="8443" acceptCount="700" connectionTimeout="60000" disabl eUploadTimeout="true" maxKeepAliveRequests="1000" keepAliveTimeou t="3000" compressionMinSize="2048" noCompressionUserAgents="gozilla , traviata" compressableMimeType="text/html,text/xml"/>

■ Asset Manager Web Service使用のTomcat設定を以下に挙げます。

Asset Manager Webを32ビットOSに展開する場合:

<Connector port="8081" maxThreads="250" minSpareThreads="49" maxS pareThreads="100" enableLookups="false" redirectPort="8443" acceptCou nt="745" debug="0" connectionTimeout="1000" disableUploadTimeout="tr ue" maxKeepAliveRequests="15" keepAliveTimeout="100" />

Asset Manager Webを64ビットOSに展開する場合:

<Connector port="8080" maxHttpHeaderSize="8192" maxThreads="900" minSpareThreads="100" maxSpareThreads="300" enableLookups="false" redirectPort="8443" acceptCount="1200" connectionTimeout="60000" disa bleUploadTimeout="true" maxKeepAliveRequests="1000" keepAliveTime out="5000" compression="on" compressionMinSize="2048" noCompression UserAgents="gozilla, traviata" compressableMimeType="text/html,text/xm l,text/css,text/javascript"/>

使用するTomcatバージョンがHP UXのHPで提供されるバージョンであれば、 setclasspath.sh (<Tomcat installation folder>/bin/内)で定義された **JAVA ENDORSED DIRS**変数の値を変更する必要があります。

置換前:

JAVA\_ENDORSED\_DIRS="\$BASEDIR"/common/endorsed 置換後:

if [ -z "\$JAVA\_ENDORSED\_DIRS" ]; then JAVA\_ENDORSED\_DIRS="\$BAS EDIR"/common/endorsed fi

java1.5を使用する場合、**JAVA\_ENDORSED\_DIRS**の値を<Tomcatinstallation folder>/common/endorsedと異なるフォルダにセットする必要もあります。 <Tomcat installation folder>/common/endorsed\_java5などの専用ディレクトリ を作成して使用することができます。

### アプリケーションサーバがWebSphere Application Serverの場合

■ インストールされているWebSphereアプリケーションサーバと互換性のある J2SEバージョンを使用する必要があります。サポート表 (<www.hp.com/go/hpsoftwaresupport>)を参照してください。

### アプリケーションサーバがBEA WebLogicの場合

■ WebLogicインストールパッケージで、BEAと共に提供されているJRockit、 またはSun SDKを使用する必要があります。

BEAは、開発モードのWebLogicドメインではSun SDK、本番モードの WebLogicドメインではJRockitの使用を推奨しています。詳細については、 WebLogicサーバの説明書を参照してください。

### 製品パッケージングの概要

Asset Manager Webアプリケーションは、zipされた「war」ファイルとして配 布されます。これらは、標準フォーマットに準拠しており、アプリケーション サーバおよびAsset Manager Web用の設定データで構成される「web.xml」ファ イルが含まれます。

ベストプラクティス: Asset Manager Web web.xmlは、決して直接編集しない でください。展開スクリプト(deploy.batまたはdeploy.sh)は、Asset Manager Web内の設定可能パラメータすべてを「package.properties」ファイルによって 編集できるようにします。また、展開スクリプトを設定する方法も提供します。

#### 取得するライセンス

Asset Manager Web経由(Asset Manager Web Tier + Asset Manager Web Service経由)でAsset Managerデータベースにアクセスする場合、特別なライセ ンスは必要はありません。

Asset Manager Webは、Windowsクライアントと同じ方法で処理されます。

Asset Managerデータベースへの接続に使用される固定アクセス、一時アクセ ス、または不特定アクセスの数は、Windowsクライアント、またはAssetManager Web Tierのいずれを介しているかにかかわらず、Asset Managerライセンスによ り設定されます。

ただし、Asset Manager WindowsクライアントおよびAsset Manager Web以外 の方法でAsset Managerデータベースにアクセスする場合に、その方法で Asset Manager Web Serviceを使用するのであれば、特定のAsset Manager Web Serviceライセンスを取得する必要があります。

### Asset Manager Webのインストールの準備

#### 必要な暗号化パスワードを入手する

インストールの際に、「package.properties」ファイルに、特定のパスワードを 入力する必要があります。

- Asset Managerデータベースに接続するユーザに関連付けられたパスワード
- Asset ManagerデータベースのMSSQLユーザ、DB2ユーザ、またはOracleア カウントと関連付けたパスワード

「package.properties」ファイルのパスワード(以下参照)を暗号化された形式 にする場合は、これらのパスワードの暗号化されたバージョンを生成する必要が あります。

- 1 DOSコマンドプロンプトを開きます。
- 2 「C:\Program Files\HP\Asset Manager 5.20 xx\websvc\password」フォ ルダに移動します。ここで、「**xx**」は、ご使用のAsset Manager言語を表す 2文字の言語コードです。
- 3 次のコマンドを実行します。

<J2SE SDKインストールフォルダ(J2SE)>\bin\java.exe -jar am-pwd-cr ypt-52.jar <暗号化されていないパスワード>

4 暗号化したパスワードの値を書き留めておきます。

#### Webサービスのタグ付け

Asset Manager Webが正常に展開されたことを確認するには、Asset Manager Web Serviceを展開する前にWebサービスにタグ付けします。

『**Tailoring**』ガイドの「**Customizing the database**」の章、 「**Development best practices/ Tag the Web services**」のセクション。

#### Webサービスに関連付けられた機能ドメインの一貫性の確認

機能ドメインのデータを変更した場合は、Webサービスに影響がないことを確認 します。

**▶ 『Tailoring』ガイドの「Customizing the database」の章、** 「**Development best practices**/**Verify the functional domains associated with the Web services**」のセクション。

影響がある場合は、[**No such operation 'XXX'**(そのような操作はありませ  $h$  'XXX')] のようなエラーメッセージが表示されます。

影響がある場合は、Webサービスに再度タグ付けする必要があります。

**▶ 『Tailoring』ガイドの「Customizing the database」の章、** 「**Development best practices**/**Tag the Web services**」のセクション。

### Asset Manager Web ServiceとAsset Manager Web Tierのインストールの概要

■ パフォーマンス上の理由で、本番モードのAsset Manager Web Serviceと Asset Manager Web Tierは、2つ別々のアプリケーションサーバにインストー ルする必要があります。

これらのインスタンスは、同じコンピュータ上に配置できます。

例えば、Tomcatを使用している場合、Tomcatは2つ別々のフォルダにインス トールする必要があります。1つはAsset Manager Web Service用、もう1つ はAsset Manager Web Tier用です。

- Asset Manager Web ServiceとAsset Manager Web Tierは、次のようにイン ストールできます。
	- 個別に(テストモード、または本番モード): 「▶ Asset [Manager](#page-82-0) Web Service[のインストール](#page-82-0) [ 献 83]」および「Asset [Manager](#page-96-0) Web Tierのイ [ンストール](#page-96-0) [ 献 97]」
	- 同時に(テストモードのみ): 「▶ Asset [Manager](#page-104-0) Web Serviceと Asset Manager Web Tier[を同時にインストールするには](#page-104-0) [献 105]

<span id="page-82-0"></span>Asset Manager Web Serviceのインストール

Tomcatがアプリケーションサーバの場合

注意:

ここで示されているディレクトリはWindowsに適用されます。 UNIXユーザはそれらの環境に適応する必要があります。

- 1 Tomcatを停止します。
- 2 「C:\Program Files\HP\Asset Manager 5.20 xx\websvc」フォルダに移動 します。
- 3 「C:\Program Files\HP\Asset Manager 5.20 xx\websvc\package.properties」ファイルを編集します。

 $Q$  ヒント:

ファイルのバックアップコピーを最初に作成してください。

- 4 次のすべてのパラメータに正しい値を入力します。
	- DB.engine
	- DB.datasource
	- DB.login
	- DB.cache.enabled
	- DB.cache.dir
	- DB.cache.size
	- UserLogin
	- DB.library.path

32ビットOSに展開する場合、InstallFolder;\binに格納された 「aamapi52.dll」ファイルを使用する必要があります。

64ビットOSに展開する場合、InstallFolder;\x64に格納された 「aamapi52.dll」ファイルを使用する必要があります。

- AssetManager.UserLogin
- 5 次のパラメータは、必要に応じて変更、または値を入力します。

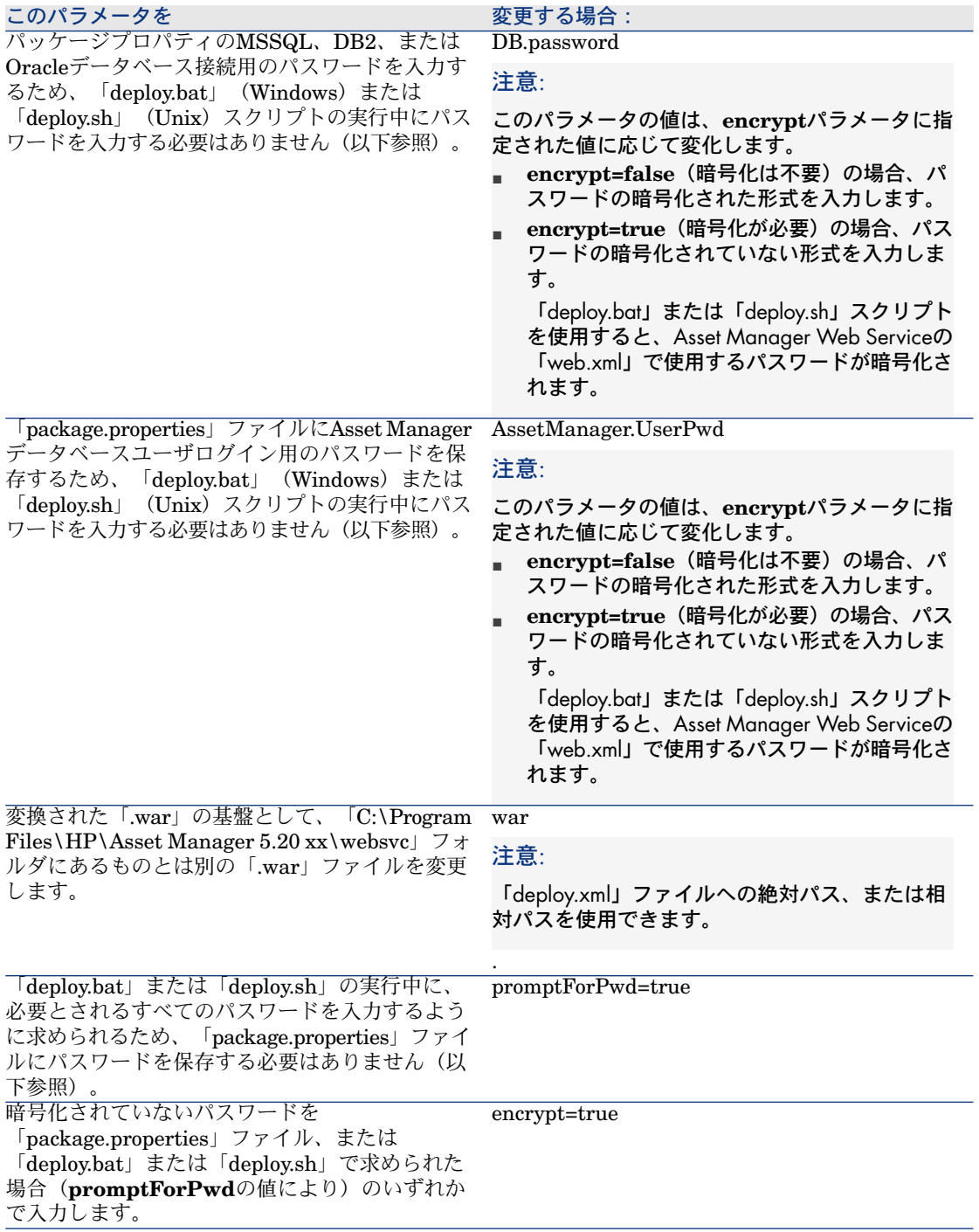

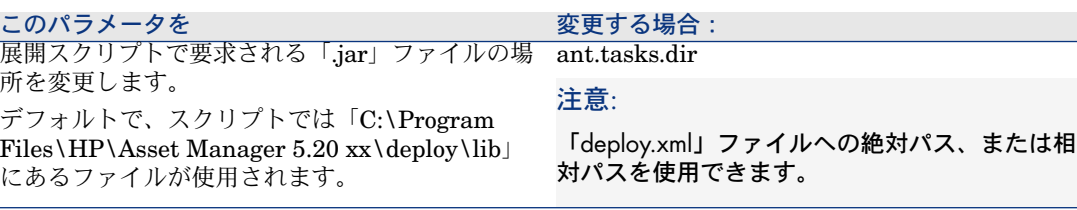

- 6 必要に応じて、『**Tailoring**』ガイドの「**Customizing Web clients**」、 「**Modifying the Web client's default behavior**」の章に記載されている ようにAsset Manager Web Serviceパラメータのいずれかを変更します。
- 7 その他のパラメータは変更しないでください。
- 8 「package.properties」を保存します。
- 9 Windowsの場合:DOSコマンドプロンプトを開きます。 Unixの場合:コマンドシェルを開きます。
- 10 「C:\Program Files\HP\Asset Manager 5.20 xx\deploy」フォルダに移動 します。
- 11 次のコマンドラインを実行します:deploy.bat <「package.properties」への パス> [/64] (Windowsの場合) またはdeploy.sh <「package.properties」へ のフルパス> [/64] (Unixの場合)。

## ● 警告:

「.war」ファイルは変更されるので、事前にバックアップする必要がありま す。

例

deploy.bat C:\Program Files\HP\Asset Manager 5.20 xx\websvc\packag e.properties /64

12 TomcatのJavaプロパティを入力します。

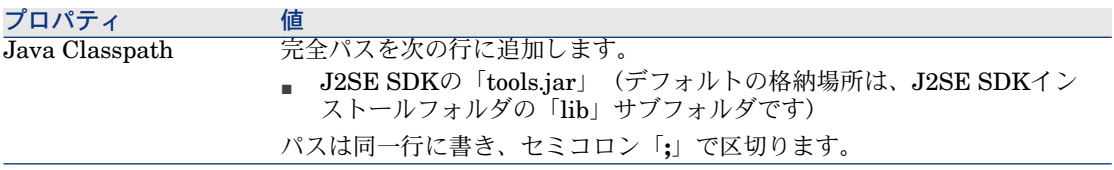

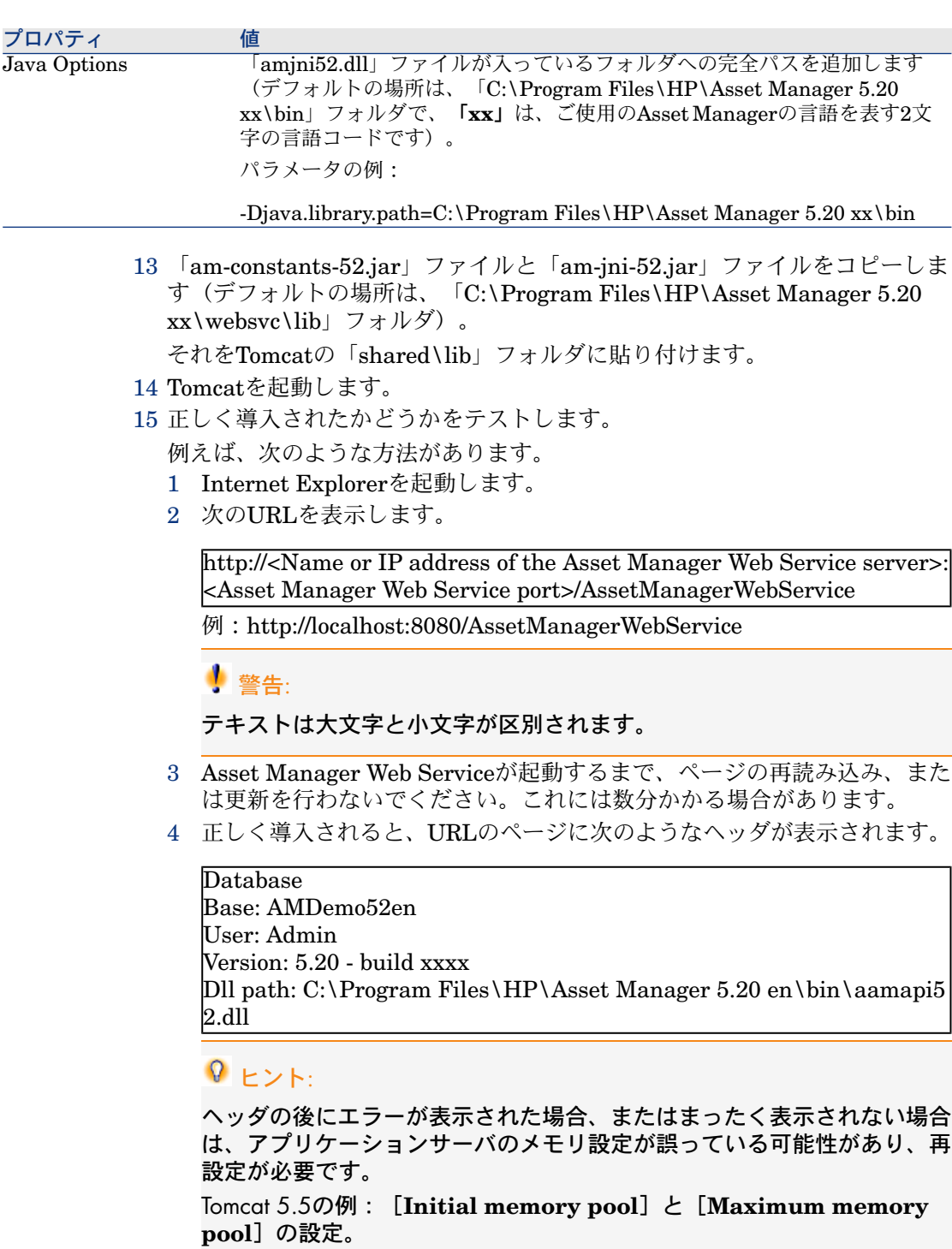

#### <span id="page-86-0"></span>アプリケーションサーバがWebSphere Application Serverの場合

ここでは、Asset Manager Web ServiceをAsset Manager Web Tierとは別にイ ンストールする方法について説明します。

Asset Manager Web ServiceとAsset Manager Web Tierを同時にインストール するには: Asset Manager Web ServiceとAsset Manager Web Tier[を同時にイ](#page-104-0) [ンストールするには](#page-104-0) [ 献 105]

- 1 「C:\Program Files\HP\Asset Manager 5.20 xx\websvc」フォルダに移動 します。
- 2 「C:\Program Files\HP\Asset Manager 5.20 xx\websvc\package.properties」ファイルを編集します。
- 3 次のすべてのパラメータに正しい値を入力します。
	- DB.engine
	- DB.datasource
	- DB.login
	- DB.cache.enabled
	- DB.cache.dir
	- DB.cache.size
	- DB.owner
	- DB.library.path

32ビットOSに展開する場合、InstallFolder;\binに格納された 「aamapi52.dll」ファイルを使用する必要があります。

64ビットOSに展開する場合、InstallFolder;\x64に格納された 「aamapi52.dll」ファイルを使用する必要があります。

- AssetManager.UserLogin
- war.deployment**=false**
- ear.deployment**=true**
- ear: earへの絶対パス、または相対パスは、「deploy.bat」または 「deploy.sh」によって作成されます(デフォルトで、 「AssetManager-webservice.ear」という名前になります)。

注意:

「deploy.xml」ファイルへの絶対パス、または相対パスを使用できます。

4 次のパラメータは、必要に応じて変更、または値を入力します。

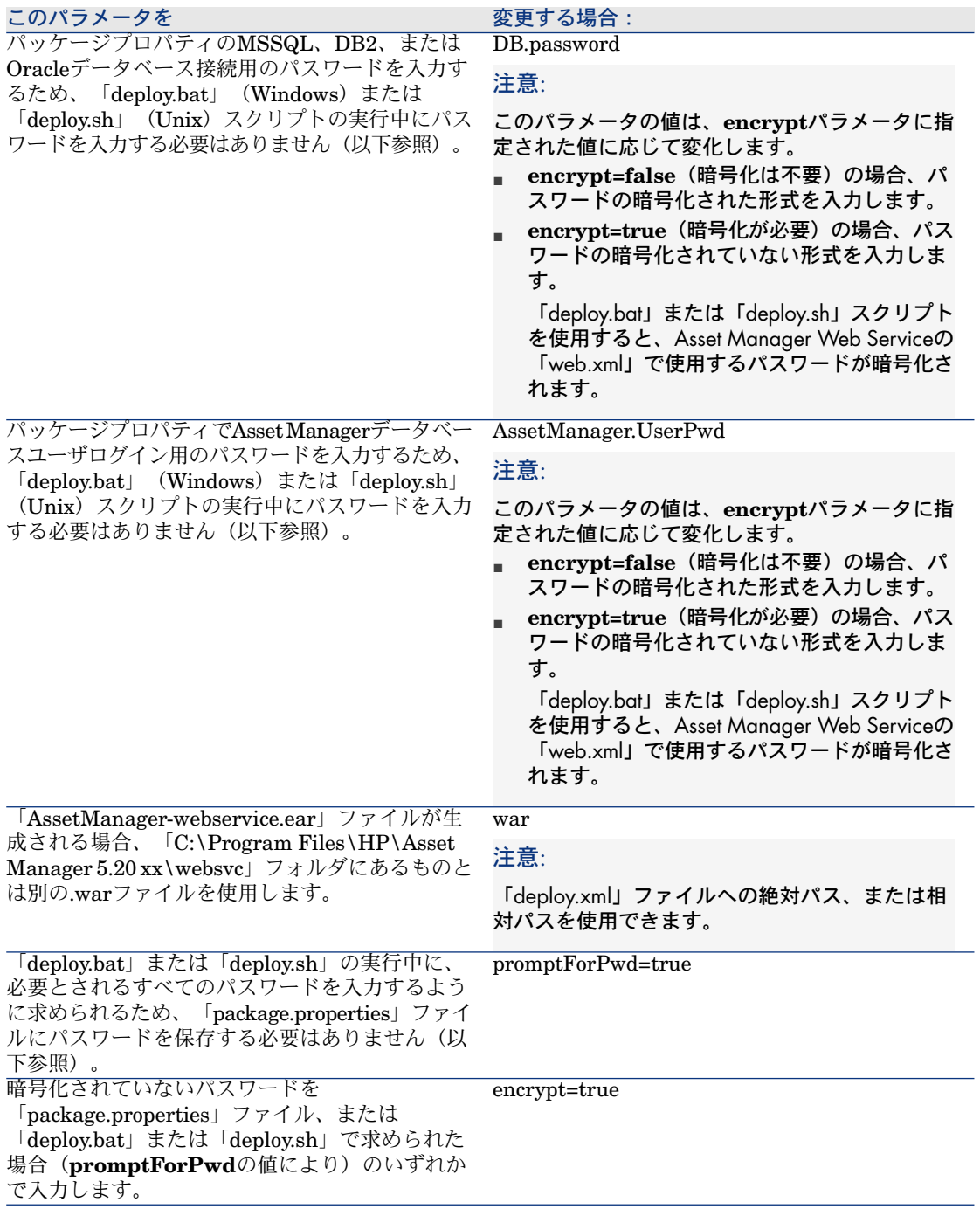

![](_page_88_Picture_327.jpeg)

「.war」ファイルは変更されるので、事前にバックアップする必要がありま す。

例

deploy.bat C:\Program Files\HP\Asset Manager 5.20 xx\websvc\packag e.properties /64 /ws7

- 11 WebSphere Application Serverを起動します。
- 12 Internet Explorerを起動します。
- 13 次のURLを開きます。

http://<Asset Manager Web ServiceサーバのIPアドレス名>:<WebSphereポ ート>/admin

- 例:http://127.0.0.1:9060/admin
- 14 ユーザIDを入力します。
- 15 左のメニューで[**Environment**(環境)/**Shared Libraries**(共有ライブ ラリ)]をクリックします。
- 16 「新規作成】ボタンをクリックします。
- 17 次のフィールドに入力します。

![](_page_89_Picture_323.jpeg)

- 18 **[OK**] をクリックします。
- 19 メッセージのフレームで [保存] リンクをクリックします。
- 20 左のメニューで[アプリケーション/新規アプリケーションのインストール] を選択します。
- 21 以下のフィールドに値を入力します。

![](_page_89_Picture_324.jpeg)

22 [**Show me all installation options and parameters**(すべてのインス トールオプションとパラメータを表示)]オプションを使用して、インストー ルを開始します。

- 23 [次へ] ボタンをクリックします。
- 24 [次へ]ボタンをクリックして、インストールを開始します。
- 25 手順4 (共有ライブラリ):アプリケーションのテーブルから、
	- [AssetManagerWebService] (URI: META-INF/application.xml) を 選択します。
- 26 [**Reference shared libraries**(参照共有ライブラリ)]ボタンをクリック します。
- 27 新規ライブラリ:[**am-native-lib**]を選択します。
- 28 手順7で、Asset Manager Webモジュールの情報が表示されます。
- 29 手順8でインストールオプションの概要が表示されます。
- 30 [完了] ボタンをクリックして、インストールを開始します。
- 31 すべてが正常に機能すると、トレースウィンドウにAssetManagerWebService インストールが正常に実行されたことを示すメッセージが表示されます。
- 32 該当するリンクをクリックして、変更を保存します。
- 33 ナビゲーションバーで、[サーバ/アプリケーションサーバ]を選択します。
- 34 右側の枠のサーバを選択します。
- 35 [アプリケーション]セクションの[**Installed application**(インストール されたアプリケーション)]をクリックします。
- 36 アプリケーションの一覧から、[**AssetManagerWebService**]を選択しま す。
- 37 [**Properties detail**(プロパティの詳細)]で[アプリケーション・バイナ リー]をクリックします。
- 38 [場所] (フルパス) フィールドの値に着目します。
	- この値には、**\$(APP\_INSTALL\_ROOT)/<**セルの名前**>**というフォーマット が使用されます。

この値は、あとで[**JVM Classpath**]フィールドに入力する際に必要になり ます。

- 39 ナビゲーションバーで、 [**サーバ/アプリケーションサーバ**] を選択します。
- 40 右側のパネルにあるサーバを選択します。
- 41 中央のページで、[**Java**およびプロセス管理(**Java and Process Management)**]のすぐ下にある [プロセス定義]オプションを選択しま す。
- 42 次のページで[**Java** 仮想マシン]を選択します。
- 43 新規ページで、以下の要領で[**Classpath**]フィールドに入力します。

#### 注意:

**\$(APP\_INSTALL\_ROOT)/<**セルの名前**>/AssetManager-webservice.ear** は、前のステップで着目した [アプリケーション・バイナリー]フィールド の値です。

-Djava.library.path=\$(APP\_INSTALL\_ROOT)/PC1Node01/AssetManagerwebservice.ear

- 44 変更の保存:
	- 1 [適用]をクリックします。 これによりページが再読み込みされます。
	- 2 ページ上部にある [メッセージ]ボックスにある [保管]をクリックしま す。
	- 3 次のページで[保管]をクリックします。
- 45 WebSphere Application Serverを停止します([スタート/プログラム/**IBM WebSphere**/サーバの停止]メニュー)。
- 46 WebSphere Application Serverを起動します([スタート/プログラム/**IBM WebSphere**/サーバの始動]メニュー)。
- 47 正しく導入されたかどうかをテストします。
	- 例えば、次のような方法があります。
	- 1 Internet Explorerを起動します。
	- 2 次のURLを表示します。

http://<Name or IP address of the Asset Manager Web Service server>: <Asset Manager Web Service port>/AssetManagerWebService

例:http://localhost:8080/AssetManagerWebService

### 警告:

テキストは大文字と小文字が区別されます。

- 3 Asset Manager Web Serviceが起動するまで、ページの再読み込み、また は更新を行わないでください。これには数分かかる場合があります。
- 4 正しく導入されると、URLのページに次のようなヘッダが表示されます。

Database Base: AMDemo52en User: Admin Version: 5.20 - build xxxx Dll path: C:\Program Files\HP\Asset Manager 5.20 en\bin\aamapi5 2.dll

例:

## $Q$  ヒント:

ヘッダの後にエラーが表示された場合は、アプリケーションサーバのメモ リ設定が原因の可能性があり、再設定が必要になります。

Tomcat 5.5の例:[**Initial memory pool**]と[**Maximum memory pool]の設定。** 

### アプリケーションサーバがBEA WebLogicの場合

ここでは、Asset Manager Web ServiceをAsset Manager Web Tierとは別にイ ンストールする方法について説明します。

Asset Manager Web ServiceとAsset Manager Web Tierを同時にインストール するには: Asset Manager Web ServiceとAsset Manager Web Tier[を同時にイ](#page-104-0) [ンストールするには](#page-104-0) [ 献 105]

- 1 「C:\Program Files\HP\Asset Manager 5.20 xx\websvc」フォルダに移動 します。
- 2 「C:\Program Files\HP\Asset Manager 5.20 xx\websvc\package.properties」ファイルを編集します。
- 3 次のすべてのパラメータに正しい値を入力します。
	- DB.engine
	- DB.datasource
	- DB.login
	- DB.cache.enabled
	- DB.cache.dir
	- DB.cache.size
	- DB.owner
	- DB.library.path
	- AssetManager.UserLogin
	- war.deployment**=false**
	- ear.deployment**=true**
	- ear: .earへの絶対パス、または相対パスは、「deploy.bat」または 「deploy.sh」によって作成されます(デフォルトで、 「AssetManager-webservice.ear」という名前になります)。

## 注意:

「deploy.xml」ファイルへの絶対パス、または相対パスを使用できます。

4 次のパラメータは、必要に応じて変更、または値を入力します。

![](_page_93_Picture_296.jpeg)

![](_page_94_Picture_329.jpeg)

- 5 必要に応じて、『**Tailoring**』ガイドの「**Customizing Web clients**」、 「**Modifying the Web client's default behavior**」の章に記載されている ようにAsset Manager Web Serviceパラメータのいずれかを変更します。
- 6 その他のパラメータは変更しないでください。
- 7 「package.properties」ファイルを保存します。
- 8 Windowsの場合:DOSコマンドプロンプトを開きます。

Unixの場合:コマンドシェルを開きます。

- 9 「C:\Program Files\HP\Asset Manager 5.20 xx\deploy」フォルダに移動 します。
- 10 次のコマンドラインを実行します:deploy.bat <「package.properties」への パス>(Windowsの場合)またはdeploy.sh <「package.properties」へのフル パス> (Unixの場合)。

警告:

「.war」ファイルは変更されるので、事前にバックアップする必要がありま す。

例

deploy.bat C:\Program Files\HP\Asset Manager 5.20 xx\websvc\packag e.properties

11 「C:\Program Files\HP\Asset Manager 5.20 xx\bin」フォルダにある 「aamapi52.dll」ファイルと「amjni52.dll」ファイルをコピーします。

- 12 これらのファイルを「\<jdk\_weblogic>\jre\bin」フォルダにコピーします。 ここで**<jdk\_weblogic>**は、Asset Manager Web Serviceをインストールす るWebLogicドメインに関連付けられたJDKフォルダへのパスに対応します。 例: C:\bea\jrockit90\_150\_06\jre\bin。
- 13 Asset Manager Web ServiceをインストールするWebLogicドメインの 「config」フォルダに移動します(例:「C:\bear\_projects\domains\<ドメ イン名>\config」)。
- 14 「config.xml」ファイルを編集します。
- 15 次のサブエントリ、

<enforce-valid-basic-auth-credentials>false</enforce-valid-basic-auth-cred entials>

を**<security-configuration>**エントリの最後に追加します。

- 16 「config.xml」ファイルで行った変更を保存します。
- 17 AssetManagerWebServiceをインストールするWebLogicドメインのWebLogic ServerドメインのAdmin Serverを起動します。
- 18 Internet Explorerを起動します。
- 19 次のURLを開きます。

http://<Asset Manager Web ServiceサーバのIPアドレス名>:<WebLogicドメ インポート>/console

例:http://localhost:7001/console

WebLogic管理コンソールが表示されます。

- 20 ユーザIDを入力します。
- 21 メニューの左側で:
	- 1 [**Lock & Edit**(ロックと編集)]([**Change Center**(変更センタ)] フレーム)をクリックします。
	- 2 [**Deployments**(導入)]リンクをクリックします([**Domain Structure** (ドメイン構造) ] フレーム)
- 22 メイン画面の [Control (コントロール) ] タブで [インストール] ボタンを クリックします。

アプリケーションのインストールウィザードが開始します。

- 23 「AssetManager-webservice.ear」ファイルを選択し、 [次へ] をクリックし ます。
- 24 [**Install this deployment as an application**(この展開をアプリケーショ ンとしてインストール)]オプションを選択して、「次へ]をクリックしま す。
- 25 ウィザードの他のページに入力し、 [完了]をクリックして確定します。 26 メニューの左側で:
- 1 [**Activate changes**(変更を有効化)]([**Change Center**(変更セ ンタ)]フレーム)をクリックします。
- 2 [**Deployments**(導入)]リンクをクリックします([**Domain Structure** (ドメイン構造) ] フレーム)
- 27 メイン画面の[**Control**(コントロール)]タブで、Asset Manager Web Serviceの導入に対応するチェックボックスを選択します。インストールが正 常に完了すると、アプリケーションのステータスは[**Prepared**(準備済)] に変わります。
- 28 [**Start/ Servicing all requests**(開始**/**すべての依頼を有効にする)]メ ニューを選択します。

アプリケーションのアクティブ化ウィザードが開始します。

- 29 [はい]をクリックしてアクティブ化を確認します。アプリケーションのス テータスが「アクティブ]に変わります。
- 30 正しく導入されたかどうかをテストします。

例えば、次のような方法があります。

- 1 Internet Explorerを開きます。
- 2 次のURLを表示します。

http://<Name or IP address of the Asset Manager Web Service server>: <Asset Manager Web Service port>/AssetManagerWebService

例:http://localhost:7001/AssetManagerWebService

警告:

テキストは大文字と小文字が区別されます。

- 3 Asset Manager Web Serviceが起動するまで、ページの再読み込み、また は更新を行わないでください。これには数分かかる場合があります。
- 4 正しく導入されると、URLのページに次のようなヘッダが表示されます。

<span id="page-96-0"></span>![](_page_96_Picture_292.jpeg)

### Asset Manager Web Tierのインストール

### Tomcatがアプリケーションサーバの場合

1 開始している場合にはTomcatを停止します。

- 2 「C:\Program Files\HP\Asset Manager 5.20 xx\webtier」フォルダに移動 します。
- 3 「package.properties」ファイルを編集します。
- 4 次のすべてのパラメータに正しい値を入力します。
	- WebService.EndPoint.SOAP: SOAP Asset Manager Web ServiceのURL
	- WebService.EndPoint.REST: REST Asset Manager Web ServiceのURL
	- WebService.Version: 使用Asset Manager Web Service タグ
- 5 次のパラメータは、必要に応じて変更、または値を入力します。

![](_page_97_Picture_349.jpeg)

- 6 必要に応じて、『**Tailoring**』ガイドの「**Customizing Web clients**」、 「**Modifying the Web client's default behavior**」の章に記載されている ようにAsset Manager Web Tierパラメータのいずれかを変更します。
- 7 その他のパラメータは変更しないでください。
- 8 「package.properties」ファイルを保存します。
- 9 Windowsの場合:DOSコマンドプロンプトを開きます。 Unixの場合:コマンドシェルを開きます。
- 10 「C:\Program Files\HP\Asset Manager 5.20 xx\deploy」フォルダに移動 します。
- 11 次のコマンドラインを実行します:deploy.bat <「package.properties」への パス> [/64] (Windowsの場合) またはdeploy.sh <「package.properties」へ のフルパス>[/64] (Unixの場合)。

### ■ 警告:

「.war」ファイルは変更されるので、事前にバックアップする必要がありま す。

例

deploy.bat C:\Program Files\HP\Asset Manager 5.20 xx\webtier\packag e.properties /64

- 12 Tomcatを起動します。
- 13 正しく導入されたかどうかをテストします。

例えば、次のような方法があります。

- 1 Internet Explorerを起動します。
- 2 次のURLを表示します。

http://<Asset Manager Web Tier server name>:<Asset Manager Web T ier port>/AssetManager

例:http://localhost:8080/AssetManager

警告:

テキストは大文字と小文字が区別されます。

<span id="page-98-0"></span>3 正しく導入されると、上記のURLで接続ページが表示されます。

アプリケーションサーバがWebSphere Application Serverの場合

ここでは、Asset Manager Web TierをAsset Manager Web Serviceとは別にイ ンストールする方法について説明します。

Asset Manager Web ServiceとAsset Manager Web Tierを同時にインストール するには: Asset Manager Web ServiceとAsset Manager Web Tier[を同時にイ](#page-104-0) [ンストールするには](#page-104-0) [ 献 105]

- 1 「C:\Program Files\HP\Asset Manager 5.20 xx\webtier」フォルダに移動 します。
- 2 「package.properties」ファイルを編集します。
- 3 次のすべてのパラメータに正しい値を入力します。
	- WebService.EndPoint.SOAP: SOAP Asset Manager Web ServiceのURL
	- WebService.EndPoint.REST:REST Asset Manager Web ServiceのURL
	- WebService.Version:使用Asset Manager Web Service タグ
	- war.deployment=**false**
	- ear.deployment=**true**
	- ear: earファイルへの絶対パス、または相対パスは、「deploy.bat」また は「deploy.sh」によって作成されます(デフォルトで、 「AssetManager.ear」という名前になります)。

注意:

「deploy.xml」ファイルへの絶対パス、または相対パスを使用できます。

■ combination.ear=**false**

4 次のパラメータは、必要に応じて変更、または値を入力します。

![](_page_99_Picture_341.jpeg)

- 5 必要に応じて、『**Tailoring**』ガイドの「**Customizing Web clients**」、 「**Modifying the Web client's default behavior**」の章に記載されている ようにAsset Manager Web Tierパラメータのいずれかを変更します。
- 6 その他のパラメータは変更しないでください。
- 7 「package.properties」ファイルを保存します。
- 8 Windowsの場合:DOSコマンドプロンプトを開きます。 Unixの場合:コマンドシェルを開きます。
- 9 「C:\Program Files\HP\Asset Manager 5.20 xx\deploy」フォルダに移動 します。
- 10 次のコマンドラインを実行します:deploy.bat <「package.properties」への パス> [/64] [/ws7] (Windowsの場合)またはdeploy.sh < 「package.properties」へのフルパス> [/64] [/ws7] (Unixの場合)。

**/64**:64ビットOSにAsset Manager Web Serviceを展開する場合は、このパ ラメータを使用します。

**/ws7**:WebSphere Application Serverのバージョン7を展開する場合は、こ のパラメータを使用します(WebSphere Application Serverの以前のバージョ ンの場合はパラメータ不要)。

### 警告:

「.war」ファイルは変更されるので、事前にバックアップする必要がありま す。

例

deploy.bat C:\Program Files\HP\Asset Manager 5.20 xx\webtier\packag e.properties /64 /ws7

11 WebSphere Application Server管理コンソールを開きます。

# 12 [アプリケーション/新規アプリケーションのインストール]に移動します。

次のデータを入力します。

![](_page_100_Picture_285.jpeg)

- 13 インストール画面に移動します。
- 14 手順8でインストールオプションの概要が表示されます。
- 15 [完了]ボタンをクリックして、インストールを開始します。
- 16 すべてが正常に機能すると、トレースウィンドウにAssetManagerWebService インストールが正常に実行されたことを示すメッセージが表示されます。
- 17 該当するリンクをクリックして、変更を保存します。
- 18 左のナビゲーションバーで[アプリケーション/エンタープライズ・アプリ ケーション】セクションに移動します。
- 19 [**Asset Manager**]をクリックします。
- 20 Click [**Class loading and update detection**(クラスの読み込みと更新 の検出)]をクリックします。
- 21 次の[**General Properties(**全般プロパティ**)**]オプションを選択します。
	- [**Override class reloading settings for Web and EJB modules(Web**および**EJB**モジュールのクラスリロード設定を上書き**)**]
	- アプリケーションのクラスローダーで読み込まれたクラスが最初に読み込 まれます(親が最後)。
	- アプリケーション用の単一クラスローダー
- 22 変更を保存するには、[適用]をクリックしてから[**OK**]をクリックしま す。
- 23 WebSphere Application Serverを停止します([スタート/プログラム/**IBM WebSphere**/サーバの停止]メニュー)。
- 24 WebSphere Application Serverを起動します([スタート/プログラム/**IBM WebSphere**/サーバの始動]メニュー)。
- 25 正しく導入されたかどうかをテストします。

例えば、次のような方法があります。

- 1 Internet Explorerを起動します。
- 2 次のURLを表示します。

http://<Asset Manager Web Tier server name>:<Asset Manager Web T ier port>/AssetManager

例:http://localhost:9060/AssetManager

警告:

テキストは大文字と小文字が区別されます。

<span id="page-101-0"></span>3 正しく導入されると、上記のURLで接続ページが表示されます。

### アプリケーションサーバがBEA WebLogicの場合

ここでは、Asset Manager Web TierをAsset Manager Web Serviceとは別にイ ンストールする方法について説明します。

Asset Manager Web ServiceとAsset Manager Web Tierを同時にインストール するには: Asset Manager Web ServiceとAsset Manager Web Tier[を同時にイ](#page-104-0) [ンストールするには](#page-104-0) [ 献 105]

- 1 C:\Program Files\HP\Asset Manager 5.20 xx\webtierフォルダに移動しま す。
- 2 「package.properties」ファイルを編集します。
- 3 次のすべてのパラメータに正しい値を入力します。
	- WebService.EndPoint.SOAP: SOAP Asset Manager Web ServiceのURL
	- WebService.EndPoint.REST:REST Asset Manager Web ServiceのURL
	- WebService.Version: 使用Asset Manager Web Service タグ
	- war.deployment=**false**
	- ear.deployment=**true**
	- ear:.earファイルへの絶対パス、または相対パスは、「deploy.bat」また は「deploy.sh」によって作成されます(デフォルトで、 「AssetManager.ear」という名前になります)。

## 注意:

「deploy.xml」ファイルへの絶対パス、または相対パスを使用できます。

■ combination.ear=**false**

4 次のパラメータは、必要に応じて変更、または値を入力します。

![](_page_101_Picture_339.jpeg)

![](_page_102_Picture_333.jpeg)

- 5 必要に応じて、『**Tailoring**』ガイドの「**Customizing Web clients**」、 「**Modifying the Web client's default behavior**」の章に記載されている ようにAsset Manager Web Tierパラメータのいずれかを変更します。
- 6 その他のパラメータは変更しないでください。
- 7 「package.properties」ファイルを保存します。
- 8 Windowsの場合:DOSコマンドプロンプトを開きます。 Unixの場合:コマンドシェルを開きます。
- 9 「C:\Program Files\HP\Asset Manager 5.20 xx\deploy」フォルダに移動 します。
- 10 次のコマンドラインを実行します:deploy.bat <「package.properties」への パス>(Windowsの場合)またはdeploy.sh <「package.properties」へのフル パス>(Unixの場合)。

## ● 警告:

「.war」ファイルは変更されるので、事前にバックアップする必要がありま す。

例

deploy.bat C:\Program Files\HP\Asset Manager 5.20 xx\webtier\packag e.properties

- 11 Asset Manager Web TierをインストールするWebLogicドメインのWebLogic ServerドメインのAdmin Serverを起動します。
- 12 Internet Explorerを開きます。
- 13 次のURLを開きます。

http://<Asset Manager Web TierサーバのIPアドレスの名前>:<WebLogicド メインポート>/console

例:http://localhost:7001/console

WebLogic管理コンソールが表示されます。

- 14 ユーザIDを入力します。
- 15 メニューの左側で:
	- 1 [**Lock & Edit**(ロックと編集)]([**Change Center**(変更センタ)] フレーム)をクリックします。
- 2 [**Deployments**(導入)]リンクをクリックします([**Domain Structure** (ドメイン構造) ] フレーム)
- 16 メイン画面の [Control (コントロール) ] タブで [インストール] ボタンを クリックします。
- 17 アプリケーションのインストールウィザードが開始します。
- 18 「AssetManager.ear」ファイルを選択し、[次へ]をクリックします。
- 19 [**Install this deployment as an application**(この展開をアプリケーショ **ンとしてインストール)] オプションを選択して、 [次へ] をクリックしま** す。
- 20 ウィザードの他のページに入力し、 [完了]をクリックして確定します。
- 21 メニューの左側で:
	- 1 [**Activate changes**(変更を有効化)]([**Change Center**(変更セ ンタ)]フレーム)をクリックします。
	- 2 [**Deployments**(導入)]リンクをクリックします([**Domain Structure** (ドメイン構造) ] フレーム)
- 22 メイン画面の[**Control**(コントロール)]タブで、Asset Manager WebTier の導入に対応するチェックボックスを選択します。インストールが正常に完 了すると、アプリケーションのステータスは[**Prepared**(準備済)]に変 わります。
- 23 [**Start/ Servicing all requests**(開始**/**すべての依頼を有効にする)]メ ニューを選択します。

アプリケーションのアクティブ化ウィザードが開始します。

- 24 [はい] をクリックしてアクティブ化を確認します。 アプリケーションのステータスが [アクティブ]に変わります。
- 25 正しく導入されたかどうかをテストします。

例えば、次のような方法があります。

- 1 Internet Explorerを開きます。
- 2 次のURLを表示します。

http://<Asset Manager Web Tier server name>:<Asset Manager Web T ier port>/AssetManager

例:http://localhost:7001/AssetManager

## 警告:

テキストは大文字と小文字が区別されます。

3 正しく導入されると、上記のURLで接続ページが表示されます。

### <span id="page-104-0"></span>Asset Manager Web ServiceとAsset Manager Web Tierを同時にインストール するには

## 重要項目:

このインストール方法はテストモードのみで使用可能です。本番モードでは使用 できません。本番モードではパフォーマンス上の理由で、Asset Manager Web ServiceとAsset Manager Web Tierは、2つ別々のアプリケーションサーバにイン ストールする必要があります。

これは、WebSphere Application ServerまたはBEA WebLogicを使用している場合 のみ可能です。Tomcatを使用している場合はできません。

以下では、Asset Manager Web TierとAsset Manager Web Serviceを個別にイ ンストールする方法について説明します。

単一の「.ear」を作成して、Asset Manager Web TierとAsset Manager Web Serviceを同時に同じサーバにインストールすることもできます。

これを行うには、

- 1 以下で説明するように、Asset Manager Web TierとAsset Manager Web Serviceの「package.properties」ファイルのパラメータを変更します。
	- [アプリケーションサーバが](#page-86-0)WebSphere Application Serverの場合 [献 87]
	- [アプリケーションサーバが](#page-98-0)WebSphere Application Serverの場合 [献 99]
- 2 Asset Manager Web Tierの「package.properties」ファイルの **combination.ear**パラメータが、**true**に設定されていることを確認します。
- 3 次の章の次の文章以降の説明に従って、Asset Manager Web Tierの導入プロ セスを続行します。次のコマンドラインを実行します:**deploy.bat <** 「**package.properties**」へのパス**>**(**Windows**の場合)または**deploy.sh**
	- **<**「**package.properties**」へのパス**>**(**Unix**の場合)。
	- BEA WebLogic: 「▶[アプリケーションサーバが](#page-101-0)BEA WebLogicの場合 [ 献 102]」

WebSphere Application Serverの場合は、次の操作を行います。

- 1 WebSphere Application Server管理コンソールを開きます。
- 2 WebSphere Application Serverを起動します。
- 3 Internet Explorerを開きます。
- 4 次のURLを開きます。

http://<Asset Manager Web ServiceサーバのIPアドレス名>:<WebSphere A pplication Serverポート>/admin

例:http://127.0.0.1:9060/admin

- 5 ユーザIDを入力します。
- 6 左のメニューで[**Environment**(環境)/**Shared Libraries**(共有ライブ ラリ)]をクリックします。

7 [新規作成] ボタンをクリックします。

8 以下のフィールドに値を入力します。

![](_page_105_Picture_324.jpeg)

- 9 **[OK**] をクリックします。
- 10 メッセージのフレームで [保存] リンクをクリックします。
- 11 [アプリケーション/新規アプリケーションのインストール]に移動します。 次のデータを入力します。

![](_page_105_Picture_325.jpeg)

- 12 [**Show me all installation options and parameters**(すべてのインス トールオプションとパラメータを表示)]オプションを選択します。
- 13 手順4までのインストール画面を移動します。
- 14 手順4(共有ライブラリ):テーブルから、[**AssetManagerWebService**] アプリケーション(URI:

AssetManagerWebService.war,WEB-INF/web.xml)を選択します。

- 15 [**Reference shared libraries**(参照共有ライブラリ)]ボタンをクリック します。
- 16 新規ライブラリ: [am-native-lib] を選択します。
- 17 手順9でインストールオプションの概要が表示されます。
- 18 [完了]ボタンをクリックして、インストールを開始します。
- 19 すべてが正常に機能すると、トレースウィンドウにAssetManagerインストー ルが正常に実行されたことを示すメッセージが表示されます。
- 20 該当するリンクをクリックして、変更を保存します。
- 21 ナビゲーションバーで、[サーバ/アプリケーションサーバ]を選択します。
- 22 右側の枠のサーバを選択します。
- 23 [アプリケーション]セクションの [Installed application (インストール されたアプリケーション)]をクリックします。
- 24 アプリケーションの一覧から、[**Asset Manager**]を選択します。
- 25 [**Properties detail**(プロパティの詳細)]で[アプリケーション・バイナ リー]をクリックします。
- 26 [場所] (フルパス) フィールドの値に着目します。 この値には、**\$(APP\_INSTALL\_ROOT)/<**セルの名前**>**というフォーマット が使用されます。

この値は、あとで[**JVM Classpath**]フィールドに入力する際に必要になり ます。

- 27 ナビゲーションバーで、「サーバ/アプリケーションサーバ]を選択します。 28 右側の枠のサーバを選択します。
- 29 中央のページで、[**Java**およびプロセス管理(**Java and Process Management)**]のすぐ下にある [プロセス定義] オプションを選択しま す。
- 30 次のページで[**Java** 仮想マシン]を選択します。
- 31 新規ページで、以下の要領で[**Classpath**]フィールドに入力します。

#### \$(APP\_INSTALL\_ROOT)/<Name of the cell>/AssetManager.ear 注意: 市場価格

**\$(APP\_INSTALL\_ROOT)/<**セルの名前**>/AssetManager.ear**は、前のス テップで着目した[アプリケーション・バイナリー]フィールドの値です。

**例:** \$(APP\_INSTALL\_ROOT)/PC1Node01/AssetManager.ear

32 新規ページで、以下のように[**Generic JVM Arguments**(汎用**JVM**引数)] フィールドに入力します。

フィールドの値 --Djava.library.path=<Asset Managerインストールフォルダ>/bin **-Djava.library.path=C:\Program Files\HP\Asset Manager 5.20 xx/bin** 任意管理項目の継承例

#### 33 変更の保存:

- 1 [適用]をクリックします。 これによりページが再読み込みされます。
- 2 ページ上部にある [メッセージ] ボックスにある [保管] をクリックしま す。
- 3 次のページで、[適用]をクリックしてから[保存]をクリックします。
- 34 ナビゲーションバーで、[アプリケーション/エンタープライズ・アプリケー ション] を選択します。
- 35 [**Asset Manager**]をクリックします。
- 36 [モジュール]セクションの[**ManageModules**(モジュールの管理)]を クリックします。
- 37 [**AssetManagerWeb**]をクリックします。
- 38 [**Class Loader Order**(クラスローダーの順番)]フィールドの値を [**Classes loaded with application class loader first**(アプリケーショ ンクラスローダーと共に読み込まれたクラスを最初にする)]に設定します。
- 39 **[OK**] をクリックします。
- 40 該当するリンクをクリックして、変更を保存します。
- 41 WebSphere Application Serverを停止します([スタート/プログラム/**IBM WebSphere**/サーバーの停止]メニュー)。
- 42 WebSphere Application Serverを起動します([スタート/プログラム/**IBM WebSphere**/サーバーの始動]メニュー)。
- 43 正しく導入されたかどうかをテストします。
	- 例えば、次のような方法があります。
	- 1 Internet Explorerを開きます。
	- 2 次のURLを表示します。

ttp://<Asset Manager Web Tier server name>:<Asset Manager Web Tie r port>/AssetManager

例:http://localhost:9060/AssetManager

警告:

テキストは大文字と小文字が区別されます。

3 正しく導入されると、上記のURLで接続ページが表示されます。

## Asset Manager Webの設定

- 『**Tailoring**』ガイドの「**Customizing Web clients**」、「**Modifying the Web client's default behavior**」の章を参照してください。
- ▶『管理』ガイドの「データベースへのアクセスコントロール」の章、 「**Asset Manager**データベースへのユーザ認証を管理する」のセクション。

Internet Explorerを使ったAsset Managerへのアクセス

**▶ 『はじめに』ガイドの「Asset Managerを初めて使用する」の章、** 「**Asset Manager**の開始**/Web**クライアント」のセクション
# Asset Manager Webの最適化

### <span id="page-108-0"></span>警告:

このセクションは、これからお使いになるアプリケーションとWebサーバのガイ ドの代替となるものではありません。

上記のガイドとユーザの知識と経験を組み合わせることで、アプリケーション サーバとWebサーバを最適な方法でインストール、設定することが出来るように なります。

このセクションでは、いくつかのヒントを提供しますが、完全な一覧ではありま せんのでご注意ください。

# 重要項目:

ホワイトペーパー『**AssetManager Web Client: Performance Hints and Problems Diagnosis**)』を読むことをお勧めします。

このホワイトペーパーは、「ACWPerformancesHintsAndProblemDiagnosis.pdf」 という名前のAcrobat PDFファイルで提供されています。

ホワイトペーパーイトペーパーの入手場所の詳細については、▶ 『リ リースノート』の「参照文書」の章、「**AssetManager referencedocuments/ White papers**(**Asset Manager**参照文書/ホワイトペーパー)」を参照して ください。

## Tomcatのログファイル

Tomcatで非常に詳細なログファイルが生成されるように設定すると、数千もの 無意味な行がログ記録されてしまいます。

Asset Manager Webのパフォーマンスを低下させるだけです。

この問題を回避するためのTomcatの設定例 :

- 1 Tomcatの「webapps」フォルダに移動します。
- 2 必要に応じて「AssetManager」フォルダを削除します。
- 3 webapps\AssetManager.war\_buildフォルダ内の「AssetManager.war」ファ イルを圧縮解除します。
- 4 新規設定ファイルを作成して、「log4j.properties」(場所は 「AssetManager.war\_build\WEB\_INF\classes」フォルダ)と置換します。 例:log4jnew.properties
- 5 「web.xml」の**log.properties**エントリ(場所は AssetManager.war\_build\WEB\_INF)を変更して、新しい 「log4jnew.properties」ファイルを参照するようにします。
- 6 新しいファイル、「log4jnew.properties」を開きます。
- 7 致命的エラーのみログを作成する設定を入力します。

例:

log4j.rootLogger=FATAL, A1 log4j.appender.A1=org.apache.log4j.ConsoleAppender log4j.appender.A1.layout=org.apache.log4j.PatternLayout log4j.appender.A1.layout.ConversionPattern=%d{ABSOLUTE} %-5p %c{1}  $\sin \theta$ : %m%n log4j.logger.org.apache=FATAL

- 『Apache log4j』ドキュメント
- 8 Tomcatの「webapps\AssetManager.war\_build」フォルダを参照します。
- 9 すべてのファイルとフォルダを選択します。
- 10 これらのファイルとフォルダを 「webapps\AssetManager.war\_build\AssetManager.war」ファイルに圧縮 します。
- 11 ファイルをコピーします。
- 12 それを「webapps」フォルダに貼り付けます(以前のファイルに上書きしま す)。
- 13 「webapps\AssetManager.war\_build」フォルダを削除します。

### Tomcatによって生成されるページの表示にかかる時間

Internet ExplorerでWebクライアントのページを表示する場合、初めてアクセス するページの表示にしばらく時間がかかることがあります。

これは次の理由によるものです。

Tomcatの「work」フォルダ内で記述されていないページをユーザが要求すると (例えば場所のリストなど)、Asset Manager WebTierは「.jsp」ファイルと、 この「.jsp」ファイルからコンパイルされる「.class」ファイルを生成します。表 示するページはこれらのファイルによって記述されます。

この動作にはしばらく時間がかかります。

Tomcatの「work」フォルダ内ですでに記述されているページをユーザが要求し た場合、対応する「.jsp」ファイルと「.class」ファイルをAsset Manager Web Tierが再度作成するのは、Asset Managerデータベースの構造内でページの記述 が変更されている場合だけです。

ページが変更されていなければ、Internet Exploreですぐに表示されます。

# 重要項目:

ページの表示速度を高めるために、シャットダウンの際に「work」フォルダ内の 「.jsp」ファイルと「.class」ファイルを保持するように、Tomcatを設定すること を推奨します。

方法については、Tomcatのドキュメントを参照してください。

### ネットワークパフォーマンス

Webクライアントは、256kbitsネットワークで、400msのping(200msのネット ワークレイテンシ)で正常にテストを行えました。

さまざまな読み込み時間の一覧を以下に挙げます。

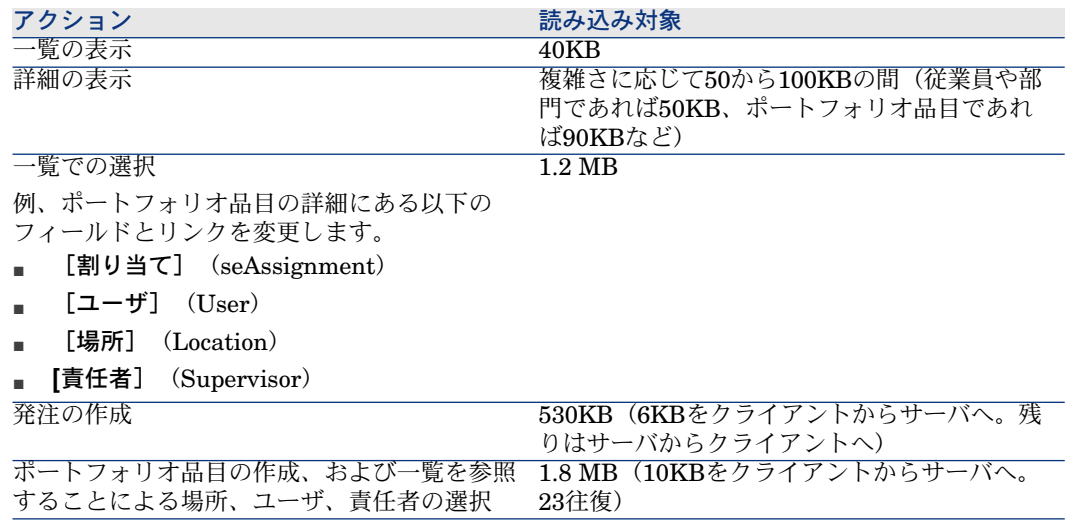

# <span id="page-110-1"></span><span id="page-110-0"></span>Asset Manager Webのアンインストール

## Tomcatがアプリケーションサーバの場合

Asset Manager Web ServiceまたはAsset Manager Web Tierが導入されている Tomcatの各インスタンスに対して:

1 導入されたAsset Manager Web ServiceまたはAsset Manager Web Tierを削 除します。(Asset Manager 「.jar」ファイルをC:\Tomcat55\shared\lib

folderから削除して、Asset Manager 「.xml」ファイルを C:\Tomcat55\conf\Catalina\localhostフォルダから削除します。)

2 Tomcatを停止します。

警告:

Tomcatを停止しなければ、Asset Manager Web ServiceとAsset Manager Web Tierのいくつかのファイルを削除することができません。

これはTomcatの既知のエラーです。

- <http://tomcat.apache.org/faq/windows.html#lock>
- 3 Tomcatの「work」および「webapps」フォルダで、「AssetManager」およ び「AssetManagerWebService」フォルダを手動で削除します。

# <span id="page-111-0"></span>問題

### Asset Manager Web

### 問題

Asset Manager Webクライアントは、新しいバージョンのAsset Managerにアッ プグレードした後にロードしません。

### 解決方法

- 1 Asset Manager Web展開を削除します。
	- ▶ Asset Manager Web[のアンインストール](#page-110-0) [献 111].
- 2 Asset Manager Web 5.20をインストールします。
	- ▶ Asset Manager Web[のインストール](#page-73-0) [献 74].

### Tomcatで実行されるAsset Manager Web Tier

#### 問題

Tomcatが正しく停止しない。 TomcatがWebクライアントを開始できない。

### 解決方法

- 1 Tomcatを停止します
- 2 Tomcatのインストールフォルダにある 「work\Catalina\localhost\AssetManager」サブフォルダを削除します

3 Tomcatを開始します

動作しない場合、Asset Manager Web Tierを再導入してください。

## $Q + y +$

C:\Tomcat55\logsなどで、エラーの詳細がないかTomcatログを確認してくださ い。

# Asset Manager Webの更新

<span id="page-112-0"></span>Asset Manager Webの更新前に、Asset Manager Web 5.00をAsset Manager 5.20と併用できるのは、Asset Manager Web Webサービスのタグ付きバージョ ン(**HEAD**バージョンではない)を使用している場合のみです。

しかし、Asset Manager Web 5.20による改善のメリットは得られません。

Asset Manager Webを更新するには:

- 1 Asset Manager Webを削除します。
	- ▶ Asset Manager Web[のアンインストール](#page-110-0) [ 献 111].
- 2 Asset Manager Web 5.20をインストールします。
	- ▶ Asset Manager Web[のインストール](#page-73-0) [献 74].

# 注意:

Asset Manager Webバージョン5.20の場合、「web.xml」ファイルのフォーマッ トが変わり、そのパラメータに対して大掛かりな見直しが行われました。

- Asset Manager Webの以前のバージョンを設定するために使用される旧パラ メータは、認識されなくなります。
- 旧パラメータが新しいパラメータと同じ場合、値の極性または意味が逆転し ていることが多く見られます。これらの理由から、パラメータ名による検索 および置換は、設定データのマイグレート方法として適切ではありません。 代わりに、「package.parameters」ファイルに保存されたすべての設定を再 検査する必要があります。

新しいパラメータの詳細については、『**Tailoring**』ガイドの「**Customizing Web clients**」、「**Modifying the Web client's default behavior**」の 章、「**User defined customizations/ Editing the package.properties file**」を参照してください。

| HP Asset Manager 5.20 - インストールとアップグレード

# 8 パフォーマンスの問題

#### <span id="page-114-0"></span>概要

Asset Managerのパフォーマンスは以下のような様々な要因に左右されます。

- DBMS:
	- ハードウェア
	- 設定
		- この作業は重要ですが、非常に扱いにくいものであるため、実行するには データベース管理者のスキルが必要になります。DBMSのパラメータ設定 によってはAsset Managerの性能が倍増することもまれではありません。 特に、データベースサーバに割り当てるRAM容量に注意を払うことが大 切です。
	- DBMSの能力(Asset Managerとの運用性)とミドルウェアの能力(複数 の行を1つのネットワークパケットとして取得するなどの高度な機能のサ ポート)
- サーバのハードウェアパフォーマンス:プロセッサ速度、RAM、ディスクの サブシステム(ディスク、コントローラボード、これらのシステム管理、プ ロセッサ数など)、テーブルとインデックスで別のストレージデバイスを使 用。
- クライアントのハードウェアパフォーマンス:プロセッサ速度、RAM、グラ フィックパフォーマンス
- 帯域幅とネットワークの遅延時間
- データベースに格納されているレコード数

Asset Managerのパフォーマンスを最適化する方法については、 『**Tuning**(最 適化)』ガイドを参照してください。

<span id="page-115-0"></span>低速ネットワーク、高速ネットワークと広域ネットワーク(**WAN**)の調整

詳細については、『管理』ガイドの「**WAN**ネットワークにおける**AssetManager** の最適化」の章を参照してください。

<span id="page-115-1"></span>外部アプリケーションを使って**Asset Manager**データベースのレコードをロッ クする

外部ツールによっては、レコードを参照している最中でもレコードをロックする ことがあります。

<span id="page-115-2"></span>これは、Asset Managerの性能に悪影響を及ぼします。レコードは、なるべく ロックしないようにしてください。

例えば、Microsoft SQL Serverでは、ダーティリード(**dirty read**)でアクセス する方が適しています。

# 索引

.msi(ファイル), [46](#page-45-0) アクセス制限, [35](#page-34-0) アップグレード Asset Manager Web, [113](#page-112-0) コンピュータのアップグレード, [24](#page-23-0) バージョン4.2.x、4.3.x、4.4.x、5.0x、ま たは5.1x 手順, [29](#page-28-0) アンインストール Asset Managerクライアント 自動アンインストール, [51](#page-50-0) 手動アンインストール - Windows, [44](#page-43-0) アンインストール - Windowsでの自動化, [46](#page-45-1) アンチウィルス - 競合, [39](#page-38-0) インストール Windows, [39-44](#page-38-1) 事前の作業, [39](#page-38-2) 手動インストール, [43](#page-42-0) 自動化 - Windows, [46](#page-45-1) カウンタ, [28](#page-27-0) キャッシュ, [36](#page-35-0) クライアント/サーバ - Windowsへのインス トール, [41](#page-40-0) コンピュータのアップグレード 準備, [24](#page-23-0)

サポートされるDBMS, [19](#page-18-0) サポートされるオペレーティングシステム クライアント, [17](#page-16-0) データベースサーバ, [17](#page-16-1) サポートされる動作環境, [17](#page-16-2) ストアドプロシージャ - DB2, [53](#page-52-0) ディスク容量 最小限の動作環境 - Windows, [18](#page-17-0) 推奨される動作環境 - Windows, [18](#page-17-1) デモ用データベース インストール - Windows, [59](#page-58-0) パスワード, [59](#page-58-0) ログイン, [59](#page-58-0) データベース コピー, [28](#page-27-1) DBMSツール, [29](#page-28-1) 従来のバックアップ - 問題点, [28](#page-27-2) 最終処理, [33](#page-32-0) 手動による調整, [27](#page-26-0) 整合性 - 検証, [32](#page-31-0) , [26](#page-25-0) 接続不可, [58](#page-57-0) 内容を変更する, [10](#page-9-0) 保全性, [10](#page-9-1) データベースの修復(メニュー), [27](#page-26-1) , [26](#page-25-1) データベースを更新(メニュー), [31](#page-30-0)

データベース構造 - 変更, [10](#page-9-2) データベース保全性, [10](#page-9-1) ネットワーク - パフォーマンス, [116](#page-115-0) パスワード 暗号化, [81](#page-80-0) パスワード - デモ用データベース, [59](#page-58-0) パフォーマンス, [115](#page-114-0) フィールドのヘルプ, [33](#page-32-1) メッセージ, [55](#page-54-0) メッセージシステム (参考 メッセージ) メモリ 最小限の動作環境 - Windows, [18](#page-17-0) 推奨される動作環境 - Windows, [18](#page-17-1) ユーザ権限, [35](#page-34-0) ユーザ (フィールド), [31](#page-30-1), [30](#page-29-0) ライセンスキー, [59](#page-58-0) レコードの整合性のチェック(オプション), [32](#page-31-1) , [27](#page-26-2) , [26](#page-25-2) レコード - ロック, [116](#page-115-1) レポート (参考 Crystal Reports) ログイン - デモ用データベース, [59](#page-58-0) ワークフロー(モジュール), [28](#page-27-3) 解析のみ, [32](#page-31-2) 開く (メニュー), [27](#page-26-3), [26](#page-25-3) 既存のデータベースを開く(メニュー), [29](#page-28-2) 既存のデータベースを開く(メニュー), [30](#page-29-1) 機能権限, [35](#page-34-0) 最小限の動作環境 - Windows, [18](#page-17-0) 周辺プログラムの統合, [15](#page-14-0) 修復(オプション), [27](#page-26-4) , [26](#page-25-4) 所有者(フィールド), [30](#page-29-2) 所有者(フィールド), [31](#page-30-2) 整合性 - 検証, [32](#page-31-0) 接続, [36](#page-35-1) 設定 Windows, [53-59](#page-52-1) 設定データ, [80](#page-79-0) 調達(モジュール), [28](#page-27-3) 展開スクリプト, [80](#page-79-0) 変換速度, [25](#page-24-0)

### **A**

am.ini, [54](#page-53-0) am52.db, [59](#page-58-0) amdb.ini, [42](#page-41-0) Asset Manager コンポーネント (参考 Asset Managerの パッケージ) モジュール (参考 Asset Managerモジュー ル) AssetManager.msi, [46](#page-45-0) Asset Manager Application Designer データベース整合性 - 検証, [32](#page-31-0) , [26](#page-25-0) Asset Manager Automated Process Manager, [35](#page-34-1) HP Connect-It - 統合, [56](#page-55-0) サービスとしての実行, [57](#page-56-0) データベースに接続する Windows, [58](#page-57-0) はじめに, [56](#page-55-1) 実装 Windows, [57](#page-56-1) 設定 Windows, [56](#page-55-1) Asset Manager Web, [37](#page-36-0) アーキテクチャ, [69](#page-68-0) アンインストール, [111](#page-110-1) インストール, [74](#page-73-1) トラブルシューティング, [112](#page-111-0) パスワード, [81](#page-80-0) 更新, [113](#page-112-0) 最適化, [109](#page-108-0) 作成パラメータ, [80](#page-79-0) 設定, [108](#page-107-0) Asset Manager Web Service インストール, [83](#page-82-0) Asset Managerクライアント 言語, [42](#page-41-1) 高速インストール - Windows, [42](#page-41-0) 自動アンインストール - Windows, [51](#page-50-0) Asset Managerコンポーネント, [13](#page-12-0) Asset Managerの周辺プログラム, [15](#page-14-0) Asset Managerプログラム - 更新 手順, [36](#page-35-2) Asset Managerモジュール, [14](#page-13-0) autorun.exe, [43](#page-42-1)

# **C**

cfg(ファイル) 一覧, [61](#page-60-0) config(フォルダ), [34](#page-33-0) CPU 最小限の動作環境 - Windows, [18](#page-17-0) 推奨される動作環境 - Windows, [18](#page-17-1) Crystal Reports Asset Managerとの統合, [58](#page-57-1) Windowsへのインストール, [40](#page-39-0) Crystal Reports ランタイム - Windowsへの インストール, [40](#page-39-0)

## **D**

deploy.batファイル, [80](#page-79-0) Dirty read, [116](#page-115-2)

## **G**

gbbase.xml, [34](#page-33-0) Get-Answers, [59](#page-58-1) Get-It, [37](#page-36-1) Get-Resources, [37](#page-36-2)

### **H**

HP Connect-It, [37](#page-36-3) Asset Manager Automated Process Manager - 統合, [56](#page-55-0) Asset Manager - 統合, [58](#page-57-2) HP Connect-Itシナリオ, [37](#page-36-3)

## **I**

ini(ファイル) 一覧, [61](#page-60-0) 変更, [64](#page-63-0)

### **M**

MAPI (参考 メッセージ) MSDE, [40](#page-39-1) Windowsへのインストール, [41](#page-40-1) サービスを開始する, [41](#page-40-2)

### **N**

NTユーザ, [59](#page-58-2)

## **O**

Oracle, [39](#page-38-3) Oracle DLL - バージョン, [54](#page-53-1) Oracleクライアント層 - Windowsへのインス トール, [39](#page-38-3) Orca, [46](#page-45-0)

## **P**

package.propertiesファイル, [80](#page-79-0)

## **S**

sdu.log, [32](#page-31-3) SMTP (参考 メッセージ) sr\_cpath.bat, [54](#page-53-2)

### **U**

up GetCounterVal (ストアドプロシージャ), [33](#page-32-2) , [28](#page-27-0) upgrade.lst, [38](#page-37-0)

### **V**

VIM (参考 メッセージ)

### **W**

web.xmlファイル, [80](#page-79-0) Webサービス ライセンス, [72](#page-71-0) Webサービスのタグ付け, [82](#page-81-0) Windowsへのインストール, [40](#page-39-1)

| HP Asset Manager 5.20 - インストールとアップグレード